# Kapitel 4 **Schnell zurechtgefunden: So funktioniert die Benutzeroberfläche <sup>4</sup>**

Wie Sie bei der Inbetriebnahme Ihrer FRITZ!Box in Kapitel 3 erfahren haben, erfolgt die Bedienung des Geräts über ein Webinterface. Die FRITZ!Box erzeugt dazu eine Webseite, die in einem gewöhnlichen Webbrowser (wie etwa Firefox oder Chrome) angezeigt wird. Dort können Sie alle Bedienelemente mit der Maus anklicken und Texteingaben über die Tastatur vornehmen. Über Links sind einzelne Konfigurationsseiten miteinander verknüpft. Kurzum: Die Bedienung erfolgt wie bei einer gewöhnlichen Internetseite.

# **Aufbau und Bedienung des Webinterface**

Im Auslieferungszustand kann das Webinterface der FRITZ!Box nur aus Ihrem Heimnetzwerk heraus aufgerufen werden. Über das Internet ist der Zugriff nicht möglich. Auf Wunsch kann dies geändert werden – mehr dazu in Kapitel 7 im Abschnitt »Das Webinterface der FRITZ!Box über das Internet ansprechen«. Innerhalb Ihres Heimnetzwerks können Sie aber mit allen Geräten auf das Webinterface zugreifen, egal ob es sich um einen Desktop-PC oder ein Mobilgerät wie das Smartphone handelt. Es spielt auch keine Rolle, ob Sie ein kabelgebundenes oder ein WLAN-Gerät verwenden. Ebenso ist das Betriebssystem des genutzten Geräts unerheblich für den korrekten Zugriff. Solange das Gerät einen modernen Webbrowser bietet, steht der Bedienung nichts im Wege. Das Design des Webinterface passt sich automatisch dem zur Verfügung stehenden Bildschirmplatz an. Man nennt dies responsives (Web-)Design. Auf dem Smartphone mit seinem begrenzten Bildschirm sehen Sie also eine etwas andere Ansicht als am Desktop-PC. Sie können aber trotzdem auf alle Bedienelemente zugreifen.

Bevor Sie an Ihrer FRITZ!Box Einstellungen vornehmen können, müssen Sie zuerst das Webinterface aufrufen. Das funktioniert genauso wie bei der Ersteinrichtung.

83

83

#### **So greifen Sie auf das Webinterface Ihrer FRITZ!Box zu**

- **1.** Öffnen Sie an einem mit dem Heimnetzwerk verbundenen Computer einen aktuellen Webbrowser.
- **2.** Geben Sie in die Adresszeile *fritz.box* ein. In der Standardeinstellung können Sie alternativ die IP-Adresse *192.168.178.1* (eventuell jeweils mit dem Vorsatz *http://*) verwenden.
- **3.** Drücken Sie (¢). Nun öffnet sich das Webinterface. Sie sehen zunächst eine Webseite mit dem FRITZ!-Logo und dem Schriftzug **FRITZ!Box** am oberen Bildschirmrand. Je nach Modell ist auch die jeweilige Modellnummer genannt. Unter der Willkommensmeldung in der Mitte der Webseite sehen Sie ein Feld zur Kennworteingabe. Das Kennwort müssen Sie bei jedem Anmeldevorgang eingeben. Der Kennwortschutz ist wichtig, damit keine unbefugte Person auf Ihre FRITZ!Box und deren Einstellungen zugreifen kann. Zur Erinnerung: Das Kennwort Ihrer FRITZ!Box finden Sie auf einem Aufkleber an der Geräteunterseite und auf der Servicekarte FRITZ!Notiz. Diese wichtige Karte sollten Sie gut aufbewahren, aber nicht offen herumliegen lassen. Geben Sie jetzt das Kennwort ein und klicken Sie auf **Anmelden**.

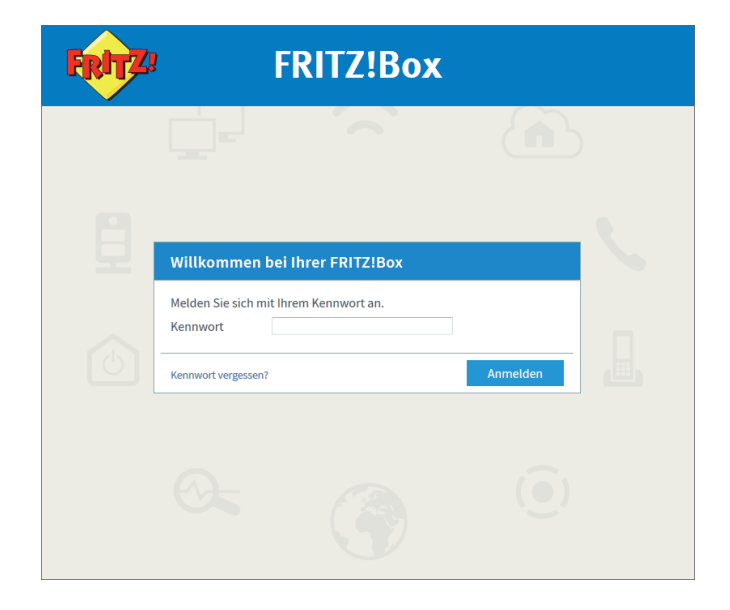

Bevor Sie auf die Funktionen des Webinterface zugreifen können, müssen Sie sich zunächst mit einem Kennwort am System anmelden.

## **Jede FRITZ!Box hat ihr eigenes Kennwort**

Bei der Herstellung bekommt jede FRITZ!Box im Werk ihr eigenes, persönliches Kennwort. Das gilt sowohl für das Webinterface als auch für den WLAN-Zugang. Somit haben auch baugleiche Modelle unterschiedliche Kennwörter. Sie müssen also keine Angst haben, dass die Nachbarin mit demselben FRITZ!Box-Modell nun automatisch auch Ihre Kennwörter kennt.

### **Alle Standardwerte können verändert werden**

Die in diesem Kapitel angegebenen Standardwerte gelten für FRITZ!Box-Geräte im Auslieferungszustand. Sie können alle verändert werden. Das gilt sowohl für die Adresse *fritz.box* als auch für die IP-Adresse *192.168.178.1*. Auch die Passwörter für das Webinterface und den WLAN-Zugang können verändert werden – was in sicherheitskritischen Umgebungen auch durchaus sinnvoll ist. Wie Sie die Werte verändern, lernen Sie im Verlauf dieses Buchs. Zu Beginn genügen stets die Standardwerte.

Nun werden Sie automatisch zur Startseite im Webinterface weitergeleitet. Die Startseite ist eine Übersichtsseite. Sie zeigt rechts im großen Bereich alle wichtigen Informationen zum gegenwärtigen Status Ihrer FRITZ!Box an. Schauen Sie sich diese Übersichtsseite in Ruhe an. Sie finden ganz oben Informationen über den Namen Ihrer FRITZ!Box (der für die Nutzung im Heimnetzwerk nicht ganz unwichtig ist) sowie den aktuellen Energieverbrauch. Anfangs ist dieser Wert noch recht niedrig, aber je mehr Dienste Sie aktivieren und je mehr Geräte Sie an die FRITZ!Box anschließen, desto höher wird der Wert sein.

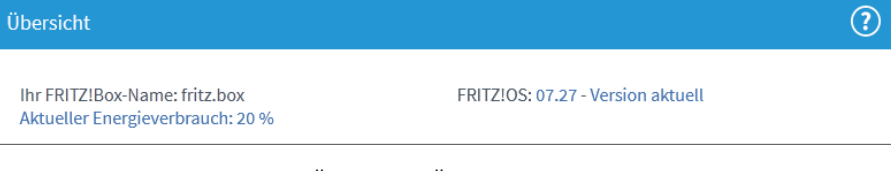

**Abbildung 4.1** *Direkt unter der Überschrift Übersicht sehen Sie Informationen zum Namen Ihrer FRITZ!Box, dem Energieverbrauch des Gerätes und zur Firmware-Version.*

Rechts daneben sehen Sie die momentane Version vom FRITZ!OS und ob es eventuell ein Update gibt. FRITZ!OS ist das Betriebssystem der FRITZ!Box, also quasi die Firmware. Bei der FRITZ!Box handelt es sich ja selbst um eine Art von Computer, auf dem ein speziell angepasstes Linux-Betriebssystem (eben FRITZ!OS) arbeitet, das alle Funktionen der FRITZ!Box steuert. FRITZ!OS wird regelmäßig durch den Hersteller der FRITZ!Box AVM überarbeitet und aktualisiert. Deswegen kann es durchaus passieren, dass Ihnen direkt nach dem Kauf der FRITZ!Box schon eine neue Version des Betriebssystems angeboten wird. Unter Umständen haben Sie das FRITZ!OS bereits bei der Ersteinrichtung Ihres Gerätes aktualisiert. Wie eine Aktualisierung (in Zukunft) abläuft, lernen Sie in Kapitel 9 im Abschnitt »Immer auf dem aktuellen Stand sein: die Update-Funktion«. Für den Fall, dass es gegenwärtig ein Update geben sollte, können Sie sich zunächst aber auch erst einmal mit der grundlegenden Bedienung der FRITZ!Box vertraut machen.

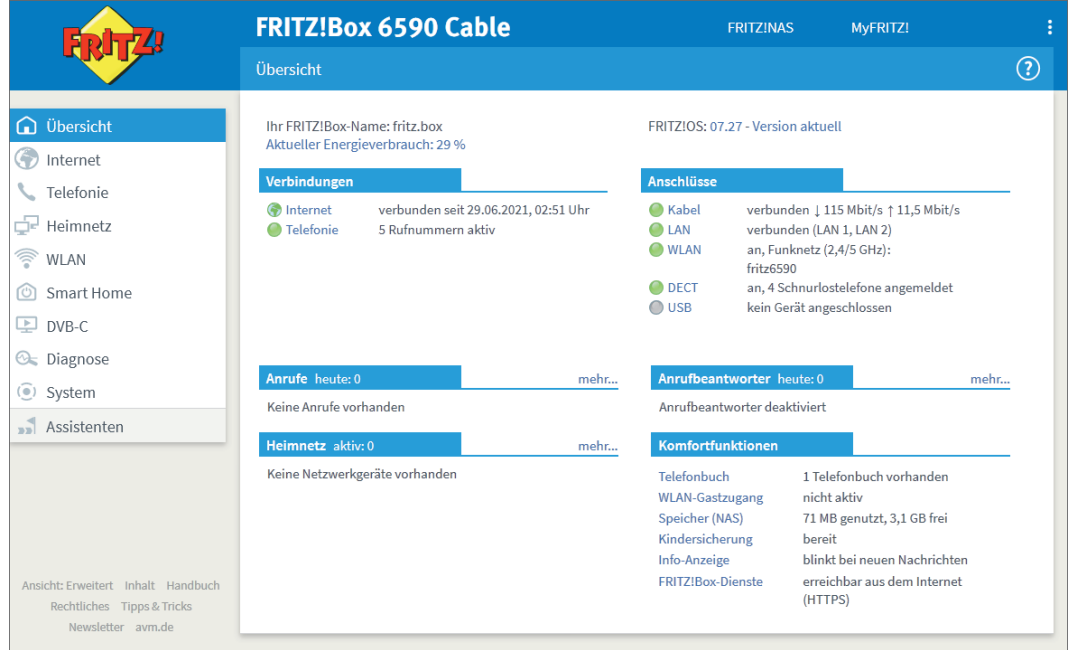

**Abbildung 4.2** *Nach der Anmeldung im Webinterface sehen Sie die Übersichtsseite, die über den aktuellen Systemstatus informiert.*

Die Übersichtsseite ist ansonsten in Kategorien eingeteilt:

■ In der Kategorie **Verbindungen** sehen Sie, ob Ihre FRITZ!Box derzeit eine Internetverbindung aufgebaut hat. Sie sehen auch, ob die Telefoniefunktion zur Verfügung steht. Außerdem wird Ihnen der Status des Fernzugangs an-

gezeigt. Dabei handelt es sich um eine komfortable und sichere Möglichkeit, über das Internet auf Ihre FRITZ!Box und alle Geräte im Heimnetzwerk zuzugreifen – mehr dazu im Abschnitt »Bequem und sicher über das Internet in das eigene Heimnetzwerk: der VPN-Zugang« in Kapitel 7. Ein grüner Kreis vor einer Verbindung zeigt an, dass diese funktionsfähig aufgebaut ist. Ist der Kreis hingegen grau, steht sie derzeit nicht zur Verfügung. So erkennen Sie sofort, ob beispielsweise die Telefonfunktion gestört ist.

- Die Kategorie **Anrufe** informiert Sie über alle Telefongespräche, die Sie mit der FRITZ!Box geführt haben. Sie sehen auch gleich, ob es während einer Abwesenheit unbeantwortete Telefonanrufe gab. Alle Gespräche sind mit Symbolen gekennzeichnet: **k**ennzeichnet ein eingegangenes Telefongespräch, Sie wurden also angerufen und haben das Gespräch angenommen. **K**kennzeichnet ebenfalls ein eingegangenes Telefongespräch, das jedoch nicht angenommen wurde. Die Anruferin oder der Anrufer hat niemanden erreicht (außer eventuell den Anrufbeantworter).  $\blacksquare$  kennzeichnet ein ausgegangenes Gespräch. Sie (oder ein Familienmitglied) haben jemanden angerufen. Ihnen wird die Rufnummer angezeigt bzw. der Name des Gesprächspartners, falls es einen passenden Telefonbucheintrag gibt. Sie können direkt in der Titelzeile der Kategorie ablesen, wie viele Gespräche bereits am aktuellen Tag geführt wurden. Mehr zu den einzelnen Telefonfunktionen finden Sie in Kapitel 8, »Ruf doch mal an: die Telefoniefunktionen«.
- In der Kategorie **Heimnetz** sehen Sie, welche Geräte (also Computer, Smartphones, Tablets …) derzeit über das Heimnetz mit der FRITZ!Box verbunden sind. Man könnte auch sagen: Hier sehen Sie, aus wie vielen (aktiven) Geräten Ihr Heimnetz derzeit besteht. Sollte ein Gerät ebenfalls über ein Webinterface verfügen oder ganz allgemein als Webserver arbeiten und eine Webseite anbieten, dann ist der Gerätename blau gefärbt und arbeitet als anklickbarer Link, der direkt zur jeweiligen Webseite führt. Sie sehen hier übrigens auch eventuelle DECT- und USB-Geräte. Mehr zum Heimnetzwerk zeigt Ihnen Kapitel 5, »Die Netzwerkfunktionen: richtig viel Komfort für Ihr Heimnetz«.
- Über die derzeit genutzten Anschlüsse an der FRITZ!Box informiert Sie die Kategorie **Anschlüsse**. Hier sehen Sie zum Beispiel, an welchen LAN-Anschlüssen aktuell ein Gerät angeschlossen und in Betrieb ist. Sie sehen auch den Betriebszustand der DECT-Basis sowie des WLAN-Netzes. Sollte am USB-Anschluss ein USB-Speicher angeschlossen sein (alles Wichtige hierzu

zeigt Ihnen der Abschnitt »Die NAS-Funktion« in Kapitel 5), dann können Sie ihn über einen Link mit dem Text **entfernen** auch direkt von der FRITZ!Box abmelden, bevor Sie ihn vom Gerät abstecken.

- Gegenwärtig ist die Kategorie **Anrufbeantworter** vermutlich noch leer. Aber sobald Sie einen der maximal fünf möglichen Anrufbeantworter nutzen, die in die FRITZ!Box eingebaut sind, können Sie hier die abgelegten Nachrichten abhören. Sie sehen die Rufnummer des Anrufers beziehungsweise dessen Namen und den Zeitpunkt des Anrufs. Wie Sie einen Anrufbeantworter einrichten, lernen Sie in Kapitel 8 im Abschnitt »Den Anrufbeantworter in der FRITZ!Box benutzen«.
- Zuletzt zeigt die Rubrik **Komfortfunktionen**, welche zusätzlichen Dienste der FRITZ!Box Sie aktiviert haben. Diese Kategorie hat keine An/Aus-Struktur, sondern listet die aktivierten Dienste. Daher kann sie ihr Aussehen in Abhängigkeit der genutzten Funktionen ändern.

Diese Übersichtsseite liefert also wertvolle Informationen zum Funktionszustand der FRITZ!Box. Es schadet gewiss nicht, hier ab und zu »nach dem Rechten« zu sehen, denn Sie erkennen hier auch schnell, falls etwas nicht stimmt. Übrigens: Einige Kategorien bieten die Schaltfläche **mehr…**, über die Sie zu detaillierteren Informationsseiten kommen. Mit der Zurück-Funktion Ihres Browsers gelangen Sie wieder zur Übersichtsseite.

Kernstück des Webinterface und für die Bedienung der FRITZ!Box unbedingt erforderlich ist das Funktionsmenü am linken Seitenrand. Hier erhalten Sie Zugang zu den einzelnen Funktionsbereichen der FRITZ!Box. Dieses Menü ist klar nach den jeweiligen Funktionen und Diensten gegliedert. Durch Anklicken mit der Maus öffnen Sie den jeweiligen Menüpunkt. Dann klappt eine Liste mit weiteren Untermenüs auf: Wenn Sie zum Beispiel auf den Eintrag **Internet** klicken, dann sehen Sie die zugehörigen Menüpunkte. Erst wenn Sie einen dieser Unterpunkte anklicken, wird sich der Inhalt im rechten Teil des Fensters verändern, und die zugehörigen Elemente werden dargestellt. Der oberste Menüpunkt führt Sie zur Übersichtsseite des Webinterface – da dies die derzeit aktive Seite ist, wird der Eintrag blau hervorgehoben.

Im folgenden Abschnitt werde ich erklären, was sich unter den einzelnen Menüpunkten verbirgt und welche Funktionen Sie wo finden können. Anschließend zeige ich Ihnen den Aufbau der eigentlichen Konfigurationsseiten und die Aufgabe der weiteren Bedienelemente.

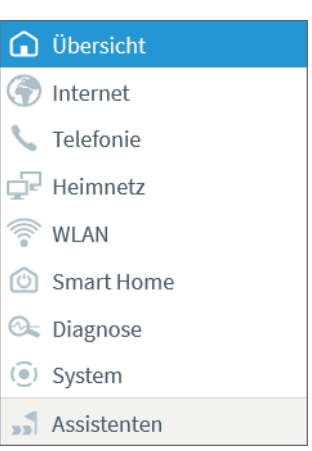

**Abbildung 4.3** *Alle wichtigen Funktionen der FRITZ!Box steuern Sie über das nach Kategorien sortierte Funktionsmenü am linken Bildschirmrand.*

# **Die Menüpunkte im Funktionsmenü**

Im Funktionsmenü am linken Bildschirmrand finden Sie unterhalb der Übersichtsseite das Menü **Internet**. Wenn Sie es anklicken, sehen Sie dessen Untereinträge. Das **Internet**-Menü behandelt alles rund um den Internetzugang. Seine Einträge können je nach FRITZ!Box-Modell, vor allem aber je nach Zugangsart und Betriebsmodus, unterschiedlich aussehen. Wundern Sie sich daher bitte nicht, wenn dieses (oder irgendein anderes Menü) bei Ihrer FRITZ!Box andere Einträge beinhaltet. Im **Internet**-Menü können Sie Ihre Zugangsdaten für den Internetzugang hinterlegen. Mit diesen Daten baut Ihre FRITZ!Box über das eingebaute Modem die Internetverbindung auf. Alle Geräte im Heimnetzwerk können die Internetverbindung der FRITZ!Box nutzen und müssen keine eigene Verbindung ins Internet aufbauen. Vermutlich haben Sie schon bei der Ersteinrichtung Ihre Zugangsdaten eingegeben. Sobald die Verbindung steht, können Sie den *Online-Monitor* nutzen, der Ihnen anzeigt, wie Sie die Internetverbindung auslasten und welches Datenvolumen Sie übertragen. Sie können über dieses Menü auch *Filter* konfigurieren, die bestimmte Bereiche des Internets (gegebenenfalls auch zu bestimmten Uhrzeiten) sperren. Es handelt sich also um eine *Kindersicherung*. Zu den Funktionen des **Internet**-Menüs zählen auch *Freigaben*. Damit ermöglichen Sie es, dass bestimmte Dienste von der FRITZ!Box oder von einem Gerät im Heimnetzwerk über das Internet genutzt werden können. Normalerweise unterbindet die FRITZ!Box den Zugriff über das Internet aus Sicherheitsgründen und zur Wahrung Ihrer Privatsphäre – diese Funktion nennt sich *Firewall*. Also: Alles, was sich um den Internetzugang dreht,

finden Sie in diesem Menüpunkt. Sie lernen das Menü im Detail in Kapitel 7, »Ab in die große weite Welt: die Internetfunktionen«, kennen.

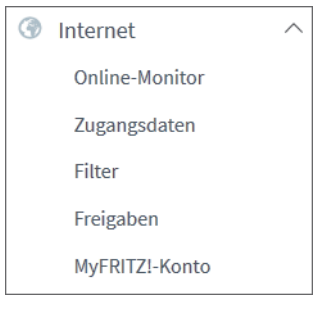

**Abbildung 4.4** *Der Punkt »Internet« steuert den Internetzugang inklusive der Freigaben, die den Zugriff auf die FRITZ!Box über das Internet steuern.*

Genauso sind alle Funktionen rund um das Telefonieren im Menü **Telefonie** enthalten (das es natürlich nur bei einer FRITZ!Box mit Telefonfunktion gibt). Da der Hersteller AVM schon in der Frühzeit des Internets auf dem ISDN-Gebiet aktiv war, sind auch die Telefoniefunktionen der FRITZ!Box entsprechend umfangreich. In diesem Menü steuern Sie beispielsweise den oder (da es mehrere geben kann) die Anrufbeantworter oder das eingebaute Fax. Sie können einen Wecker programmieren, der ein Telefon klingeln lässt. Telefone konfigurieren Sie auch in diesem Menü, das gilt insbesondere auch für Netzwerktelefone, die auch IP-Telefone genannt werden. Sollten Sie einen Anbieter für Telefonie über das Internet (oftmals kurz VoIP genannt) nutzen, dann tragen Sie hier die Zugangsdaten für Ihre Rufnummern ein.

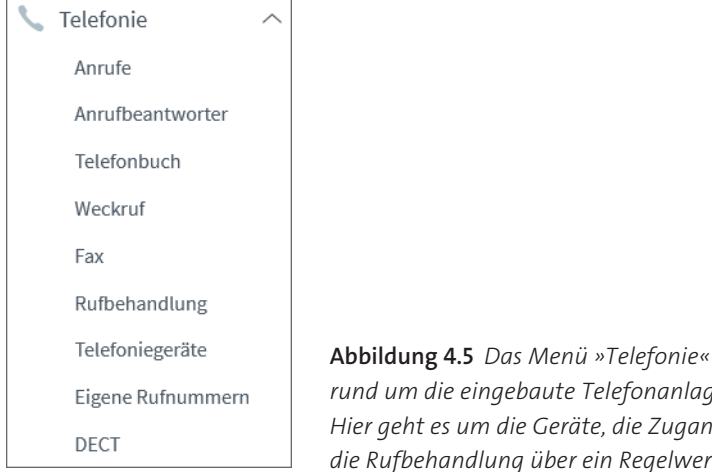

**Abbildung 4.5** *Das Menü »Telefonie« steuert fast alles rund um die eingebaute Telefonanlage der FRITZ!Box. Hier geht es um die Geräte, die Zugangsdaten, aber auch die Rufbehandlung über ein Regelwerk.*

Sie sehen in diesem Menü auch eine Zusammenfassung aller Telefonate und können Rufbehandlungen einrichten, über die sich bestimmte Rufnummern sperren lassen. Auch die DECT-Basis der FRITZ!Box für schnurlose Telefone wird in diesem Menüpunkt konfiguriert. Mit allen Einträgen des **Telefonie**-Menüs befasst sich Kapitel 8, »Ruf doch mal an: die Telefoniefunktionen«, im Detail.

Die FRITZ!Box ist ein All-in-one-Gerät und ermöglicht nicht nur den Internetzugang oder das Telefonieren, sondern bietet auch zahlreiche Extrafunktionen an, die sich bequem im Heimnetzwerk verwenden lassen. Diese Funktionen steuert der Menüpunkt **Heimnetz**. Hier aktivieren Sie zum Beispiel die *NAS-Funktion*, die Netzwerkgeräten Speicherplatz anbietet. Sie können auch einen *Mediaserver* aktivieren, der Fotos, Musikstücke und Videos Abspielgeräten im Heimnetzwerk anbietet – so lassen sich diese Medien etwa am Smartphone abspielen, ohne dass die Daten vorher extra kopiert werden müssten.

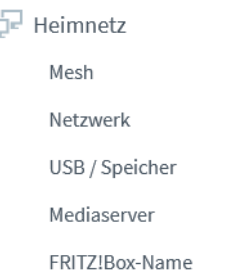

**Abbildung 4.6** *Die FRITZ!Box bietet zahlreiche Funktionen und Dienste für das Heimnetzwerk – dazu zählen etwa Mediaserver und NAS. Das alles wird über den Menüpunkt »Heimnetz« konfiguriert.*

Sie bekommen auch eine Übersicht über Ihr gesamtes Heimnetzwerk mit allen Geräten. Die Funktionen für das Heimnetzwerk lernen Sie in Kapitel 5, »Die Netzwerkfunktionen: richtig viel Komfort für Ihr Heimnetz«, kennen.

Heutzutage ist die WLAN-Funktion eines Internet-Routers für den Heimgebrauch besonders wichtig. Alles rund um das WLAN steuert der gleichnamige Menüpunkt. Hier können Sie das WLAN der FRITZ!Box an- und ausschalten und dessen Daten verändern. In diesem Menüpunkt legen Sie auch das Passwort fest. Sie können für Ihre Gäste ein *Gastnetzwerk* anlegen, das Internetzugang bietet, aber von Ihrem normalen Heimnetzwerk strikt getrennt ist. Auf Wunsch können Sie auch eine *Zeitsteuerung* aktivieren, die das WLAN zu bestimmten Zeitpunkten an- und abschaltet. Alle Funktionen rund um das WLAN zeigt Ihnen Kapitel 6, »Kabellos glücklich: alles rund ums WLAN«.

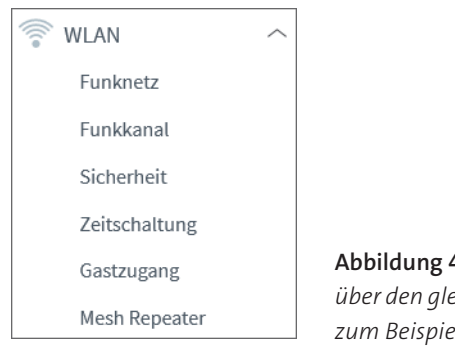

**Abbildung 4.7** *Das drahtlose Netzwerk oder WLAN wird über den gleichnamigen Punkt eingestellt. Hier stellen Sie zum Beispiel das Passwort oder eine Zeitschaltung ein.*

Im **Smart Home**-Menü steuern Sie Geräte aus dem gleichnamigen Bereich. Das sind zum Beispiel schaltbare Steckdosen, die zu bestimmten Zeitpunkten oder bei bestimmten Ereignissen geschaltet werden.

Nicht nur bei Problemen, sondern auch um den Überblick zu behalten, finden Sie einige Dienste im Menü **Diagnose**. Hier können Sie sich einen Bericht zur allgemeinen Funktion der FRITZ!Box inklusive der wichtigsten Einstellungen erstellen lassen. Ihnen werden eventuelle Probleme mit Lösungsvorschlägen angezeigt. Einen solchen Bericht gibt es auch zum Thema Sicherheit, wo Sie etwa alle Dienste ablesen können, die über das Internet benutzt werden können. Mehr zu diesem Thema lernen Sie in Kapitel 10, »Der Störungsdienst der FRITZ!Box: das Diagnose-Menü und weitere Hilfestellungen«.

**E** Diagnose Funktion Sicherheit

**Abbildung 4.8** *Der Menüpunkt »Diagnose« hilft nicht nur bei Problemen, sondern ist auch für eine Kontrolle der Einstellungen eine gute Anlaufstelle.*

Alles, was direkt die FRITZ!Box betrifft, finden Sie unter dem Menüpunkt **System**. Hier informiert Sie die FRITZ!Box über alle Ereignisse (zum Beispiel Änderungen der Konfiguration oder gescheiterte Anmeldungen von WLAN-Geräten). Sie können den momentanen Energieverbrauch ablesen und (bei einigen Modellen) die Helligkeit der LED-Anzeigen am Gehäuse steuern. In diesem Menü aktivieren Sie einen Push-Service, der Sie bei bestimmten Ereignissen per E-Mail informiert. Sie können auch verschiedene Benutzerkonten einrichten, die unterschiedliche Rechte für den Zugriff auf die FRITZ!Box und deren Dienste haben. Zu guter Letzt ermöglicht dieser Menüpunkt auch die Aktualisierung der Firmware der FRITZ!Box und eine Sicherheitskopie aller Einstellungen. Die Tiefen des **System**-Menüs können Sie in Kapitel 9, »Volle Kontrolle: erweiterte Systemfunktionen« erforschen.

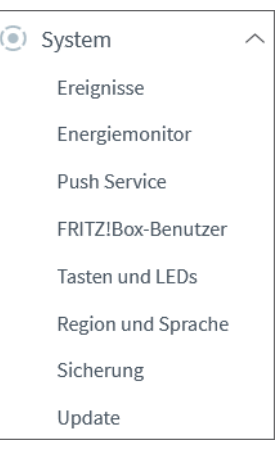

**Abbildung 4.9** *Alles rund um die FRITZ!Box selbst regelt der Menüpunkt »System«, der zum Beispiel die Steuerung der Benutzerkonten ermöglicht.*

Einige FRITZ!Box-Modelle bieten weitere Einträge im Funktionsmenü. So gibt es zum Beispiel bei FRITZ!Box-Geräten für den Internetzugang über das Kabelnetz (manchmal nur im freien Handel) den Menüpunkt **DVB-C**. Dieser steuert die Fernsehtuner, die in die FRITZ!Box eingebaut sind. Über diese Tuner können Sie über die FRITZ!Box an den Geräten im Heimnetzwerk Fernsehen schauen.

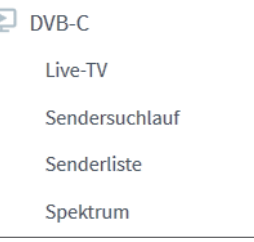

 $\wedge$ 

 $\Box$ 

**Abbildung 4.10** *Einige FRITZ!Box-Modelle haben weitere Menüpunkte für Sonderfunktionen. So bietet das Modell für den Internetzugang über das Kabelnetz ein »DVB-C«-Menü, das den Fernsehempfang regelt.*

Der letzte Eintrag im Funktionsmenü heißt **Assistenten**. Die Assistenten ermöglichen den schnellen Zugriff auf häufig benötigte Konfigurationsseiten. Dazu zählt die schnelle Einrichtung des Internetzugangs oder der Telefoniegeräte. Einige dieser Assistenten haben Sie schon bei der Ersteinrichtung der FRITZ!Box kennengelernt. Die Assistenten führen größtenteils durch die Konfigurationsseiten des Webinterface. In diesem Buch lernen Sie die gewöhnlichen Seiten im Detail kennen, sodass Sie auf die Assistenten nicht mehr angewiesen sind. Nichtsdestotrotz können Sie jederzeit, zum Beispiel, wenn es einmal schnell gehen muss, auf einen der Assistenten zurückgreifen.

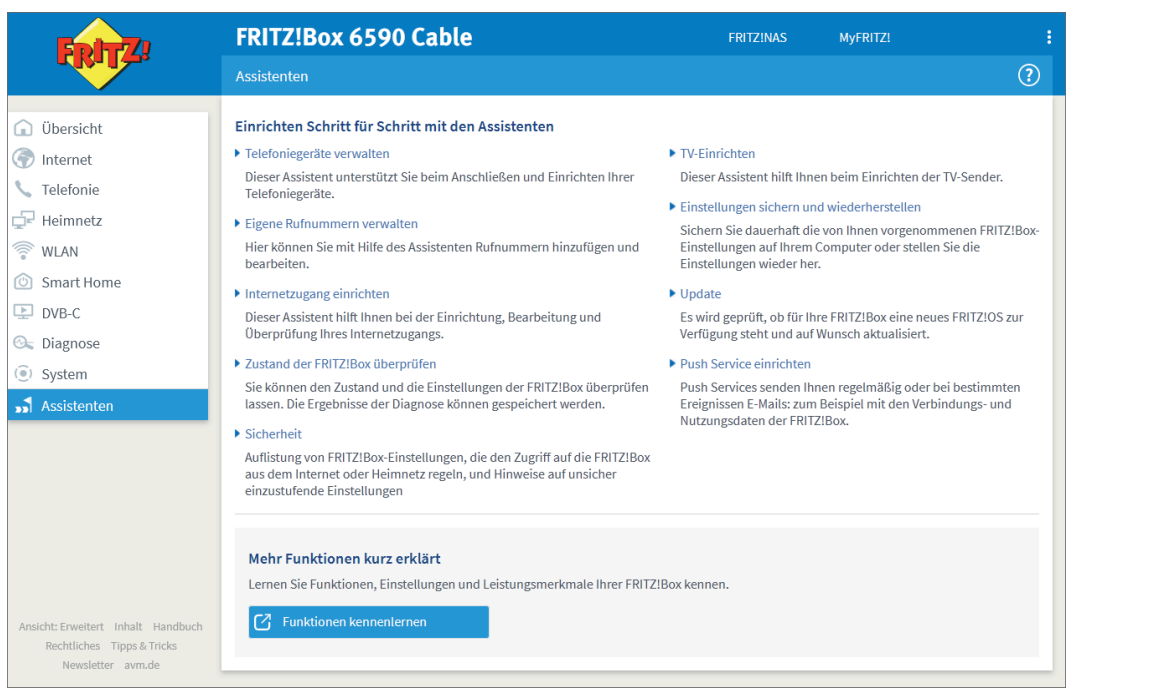

**Abbildung 4.11** *Die Assistenten bieten einen Schnellzugriff auf besonders häufig genutzte Dienste und Konfigurationen der FRITZ!Box.*

# **Das Konzept der Registerkarten**

Wenn Sie im Seitenmenü im Ausklappmenü einen der Einträge anklicken, dann gelangen Sie zur zugehörigen Bedienseite, die rechts im großen Bereich des Webinterface angezeigt wird. Häufig sind diese Bedienseiten noch einmal nach einzelnen Aufgabenbereichen gegliedert. Das erfolgt durch Registerkarten am oberen Rand der Bedienseite. Klicken Sie zum Beispiel links auf **Internet** und dann auf **Freigaben**, so sehen Sie, dass es im Bereich der Freigaben die Registerkarten **Portfreigaben**, **FRITZ!Box-Dienste**, **DynDNS** und **VPN** gibt. Durch einen Klick auf eine Registerkarte gelangen Sie zu den zugehörigen Einstellungen. In diesem Buch fasse ich diese Hierarchie oftmals mit Trennelementen zusammen, etwa in der Form **Internet • Freigaben • VPN**. Dabei bezeichnet der erste Eintrag den Hauptmenüeintrag im Seitenmenü, der zweite Eintrag das zugehörige Untermenü und der dritte Eintrag die jeweilige Registerkarte.

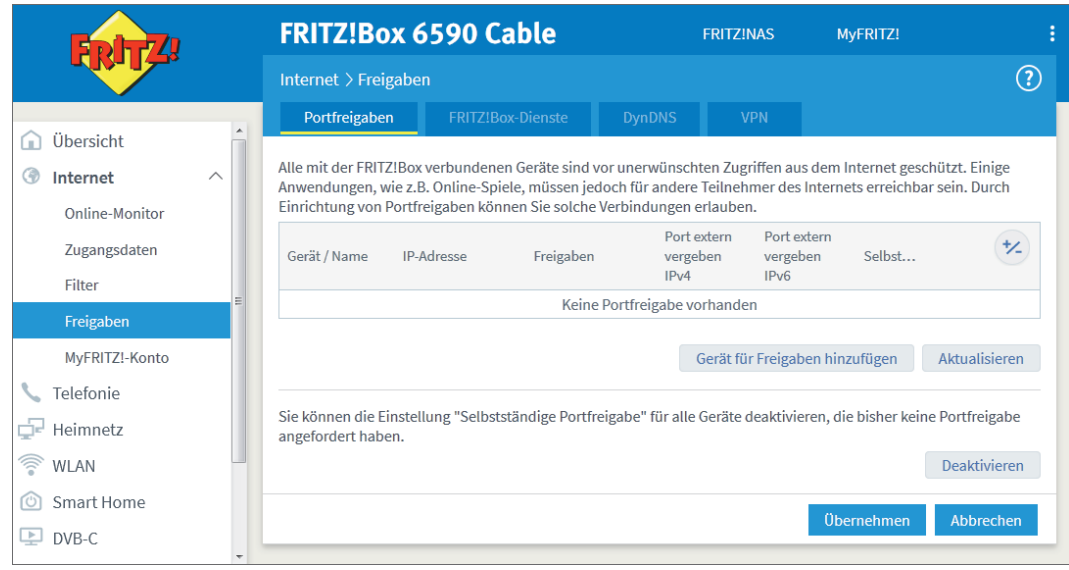

**Abbildung 4.12** *Die einzelnen Bedienseiten sind am oberen Rand über Registerkarten nach Funktionen geordnet.*

# **Das Menü am oberen Bildschirmrand**

Am oberen Rand sehen Sie ein weiteres Menü mit drei Einträgen: **FRITZ!NAS**, **My-FRITZ!** und das Systemmenü (dargestellt durch drei Punkte).

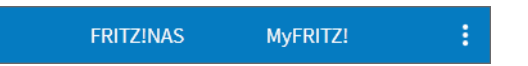

**Abbildung 4.13** *Am oberen Bildschirmrand haben Sie Schnellzugriff auf den NAS-Dienst und auf das »MyFRITZ!«-Menü.*

Über die ersten beiden Einträge haben Sie einen Schnellzugriff auf die jeweiligen Funktionen. Bei FRITZ!NAS handelt es sich um den NAS-Dienst Ihrer FRITZ!Box. Die NAS-Funktion (NAS steht für *Network Attached Storage*, also netzwerkangebundener Speicher) stellt allen Geräten im Heimnetzwerk – auf Wunsch auch über das Internet – Speicherplatz zur Verfügung. Diesen Speicher können Sie mit allen Geräten mit beliebigen Inhalten füllen. Oft wird ein NAS etwa für die Mediensammlung (Videos, Fotos, Musik) verwendet. Die Medien lassen sich mit allen Geräten im Heimnetzwerk abspielen – ohne dass Sie diese zuvor auf jedes Gerät kopieren müssten. Die FRITZ!Box bietet verschiedene

Möglichkeiten, um auf diesen Speicher zuzugreifen. Eine davon ist das Webinterface, das Sie über den Link **FRITZ!NAS** aufrufen können. Im Augenblick werden Sie von dieser Funktion noch nicht allzu viel Nutzen haben, denn sie muss erst eingerichtet werden. Wie das geht, zeigt der Abschnitt »Die NAS-Funktion« in Kapitel 5. Momentan ist jedoch wichtig, dass Sie wissen, dass es an dieser Stelle einen direkten Weg zur Oberfläche der NAS-Funktion gibt.

Die Schaltfläche **MyFRITZ!** führt zu einer (Web-)Seite, auf der die wichtigsten Informationen und Einstellungen der FRITZ!Box übersichtlich zusammengefasst sind. Sie finden hier eine Übersicht über alle kürzlich getätigten Telefongespräche (inklusive der verpassten Anrufe), Sie haben einen Schnellzugriff auf die Inhalte der NAS-Funktion, können Geräte des Smart-Home-Bereiches steuern und haben die Kontrolle über die wichtigsten Komfortfunktionen Ihrer FRITZ!Box. Diese Kategorie ist sehr wichtig, denn hier haben Sie einen schnellen, unkomplizierten Zugriff auf wichtige Einstellungen und können zum Beispiel das WLAN mit einem Klick schnell an- und abschalten. Das gilt auch für das WLAN-Gastnetzwerk, den Anrufbeantworter oder die Weckfunktion Ihrer FRITZ!Box. Die MyFRITZ!-Oberfläche eignet sich besonders gut für die Bedienung mit einem Smartphone oder Tablet.

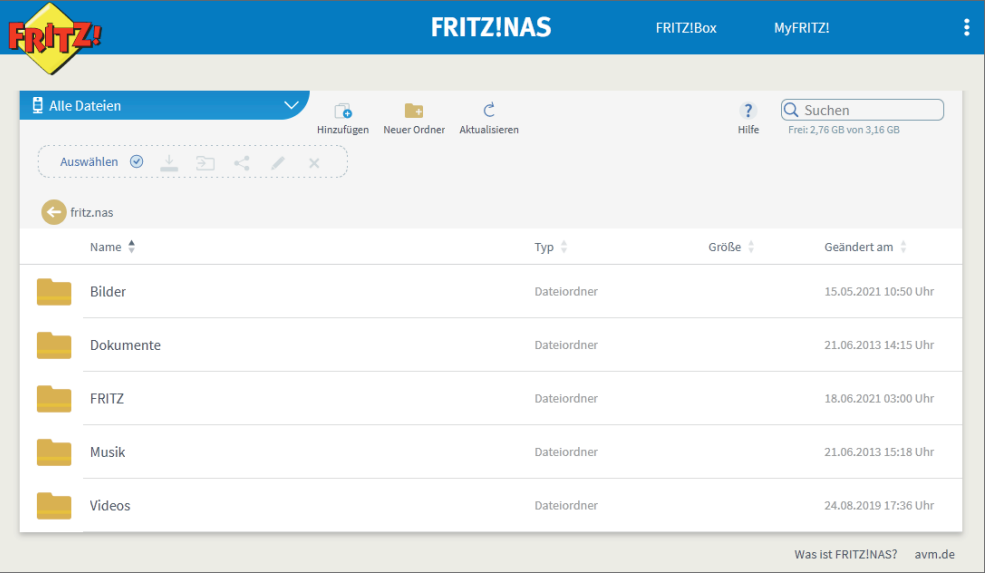

**Abbildung 4.14** *FRITZ!NAS bietet im Heimnetzwerk und auf Wunsch über das Internet Speicherplatz an, der von mehreren Geräten gemeinsam verwendet werden kann. Hier sehen Sie das eigene Webinterface.*

Der Begriff MyFRITZ! wird Ihnen rund um die FRITZ!Box noch häufiger begegnen, denn er ist ein Sammelbegriff für mehrere Funktionen. Unter anderem gibt es auch eine App mit demselben Namen, die wichtige Funktionen der FRITZ!Box zusammenfasst, also quasi das »App-Pendant« zu der hier gezeigten Web-Oberfläche darstellt. Innerhalb von FRITZ!NAS und MyFRITZ! kommen Sie über den Eintrag **FRITZ!Box** wieder zurück zum gewohnten Webinterface der FRITZ!Box.

Das Systemmenü mit den drei Punkten ist besonders wichtig. Deswegen gibt es am Ende dieses Kapitels dazu einen eigenen Abschnitt, »Abmelden und erweiterte Ansicht: das Systemmenü«, den Sie unbedingt lesen sollten.

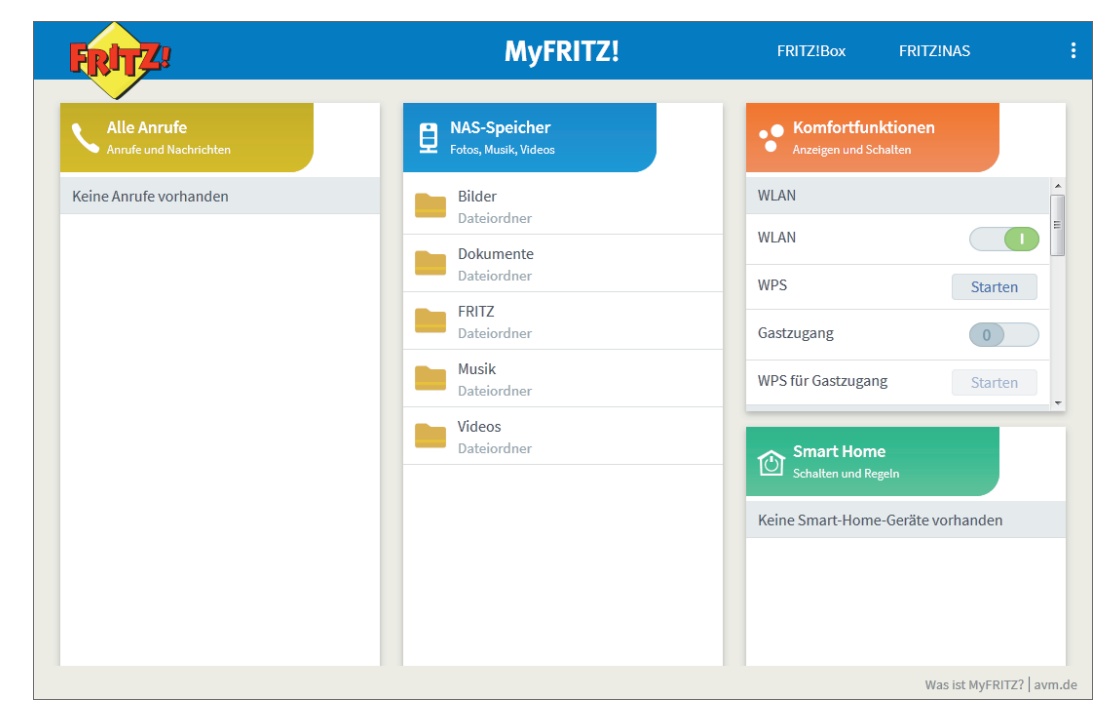

**Abbildung 4.15** *Das »MyFRITZ!«-Menü bietet einen Schnellzugriff auf wichtige und häufig genutzte Funktionen der FRITZ!Box.*

# **Erweiterte Funktionen im »Kleingedruckten«**

Unten links sehen Sie im Webinterface noch ein weiteres, recht unscheinbares Menü, das einige Einträge bietet, die nur selten benutzt werden.

Ansicht: Erweitert – Inhalt – Handbuch Rechtliches Tipps & Tricks

Newsletter avm.de

**Abbildung 4.16** *Unten links im Webinterface verbergen sich weitere, selten genutzte Funktionen.* 

Zunächst können Sie (auch) hier die **Ansicht** vom normalen in den erweiterten Modus umschalten. Es ist eine Alternative zur Änderung über das Systemmenü, die Sie im Abschnitt »Abmelden und erweiterte Ansicht: das Systemmenü« weiter unten in diesem Kapitel kennenlernen.

Wenn Sie einmal auf der Suche nach einer bestimmten Funktion sind und diese nicht auf Anhieb finden, dann ist der Schnellzugriff **Inhalt** interessant. Hierüber sehen Sie eine Übersicht aller Funktionen. Sie können bequem die Suchfunktion Ihres Browsers verwenden und den gewünschten Begriff eintippen. Die Einträge führen zu den jeweiligen Funktionen.

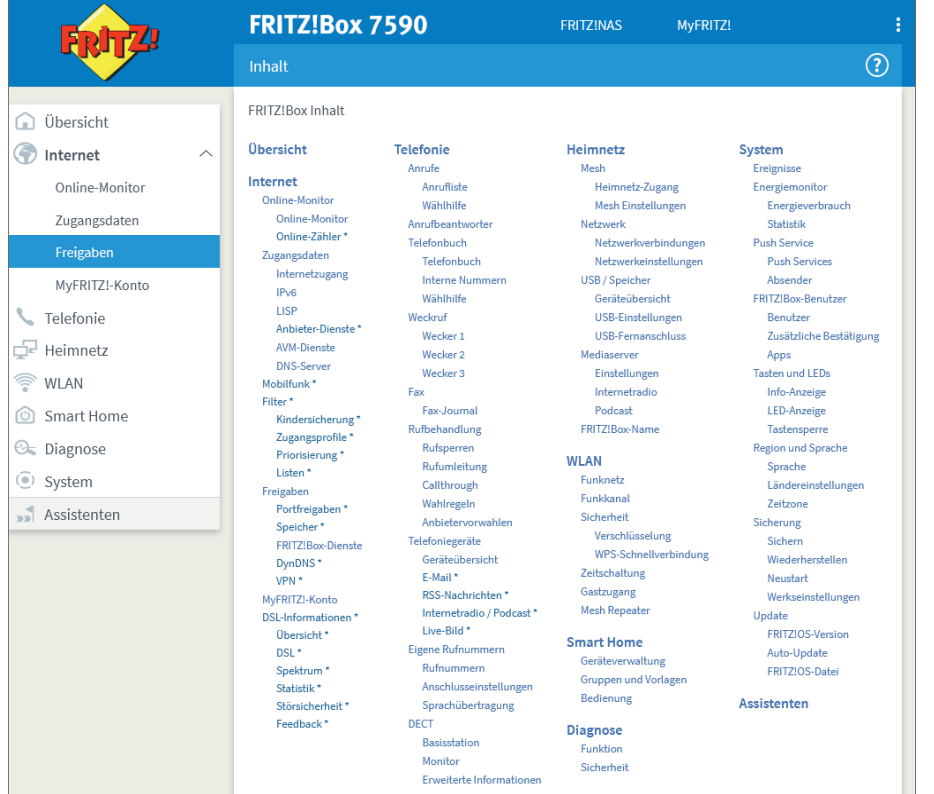

**Abbildung 4.17** *Wer eine bestimmte Funktion sucht, sie aber nicht auf Anhieb findet, wird möglicherweise in der Inhaltsansicht schneller fündig.*

Über den Eintrag **Handbuch** gelangen Sie zu einer PDF-Version des Handbuches zu Ihrem FRITZ!Box-Modell, das vom Hersteller AVM bereitgestellt wird.

Die anderen vier Einträge führen ins Internet. Sie können sich über rechtliche Aspekte der Nutzung der FRITZ!Box informieren, haben einen Schnellzugriff auf die Tipps-und-Tricks-Sektion der Webseite von AVM, können einen Newsletter abonnieren oder direkt die Hauptseite *www.avm.de* aufrufen.

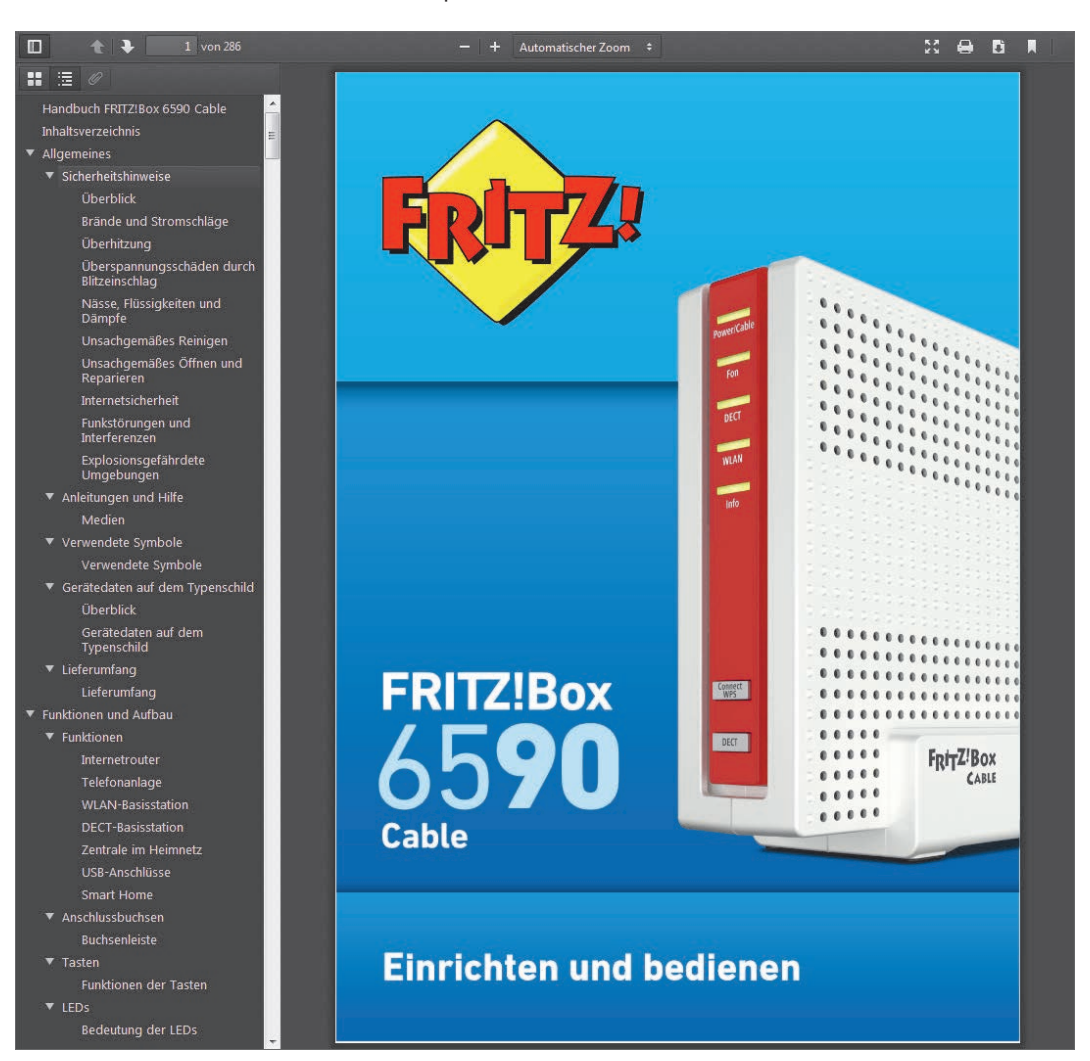

**Abbildung 4.18** *Über einen Eintrag unten links im Webinterface kann auf das Handbuch zur FRITZ!Box zugegriffen werden. Ein Klick öffnet automatisch das zum jeweiligen Modell gehörende Handbuch.*

88

# **Abmelden und erweiterte Ansicht: das Systemmenü**

Wie Sie im Abschnitt »Das Menü am oberen Bildschirmrand« gelesen haben, gibt es am oberen Bildschirmrand in der blauen Zeile ganz rechts einen Eintrag mit drei Punkten, der zum Systemmenü führt.

In diesem wichtigen Menü gibt es zunächst einmal unten zwei Einträge, die zum FRITZ!NAS und zu MyFRITZ! führen. Beides kennen Sie schon aus dem Abschnitt »Das Menü am oberen Bildschirmrand«.

Viel wichtiger sind jedoch die oberen Einträge:

- Über den ersten Eintrag können Sie sich von der FRITZ!Box abmelden. Es ist sehr wichtig, dass Sie sich nach vollendeter Arbeit im Webinterface von der FRITZ!Box abmelden, damit Ihre Sitzung geschlossen wird. Ansonsten wäre es für einen potenziellen Angreifer etwas einfacher, in Ihre FRITZ!Box einzudringen und Einstellungen zu verändern. Deswegen sollten Sie sich stets über diesen Link von der FRITZ!Box abmelden. Das gilt insbesondere, wenn Sie das Webinterface auch über das Internet aufrufen und bedienen möchten. (Normalerweise ist diese Möglichkeit abgeschaltet, sie muss erst aktiviert werden; mehr dazu in Kapitel 7 im Abschnitt »Das Webinterface der FRITZ!Box über das Internet ansprechen«.) Neben der Schaltfläche **Abmelden** sehen Sie einen Countdown, der bei Inaktivität der Benutzerin bzw. des Benutzers herunterzählt. Wenn der Countdown abgelaufen ist, werden Sie zur Sicherheit automatisch von der FRITZ!Box abgemeldet.
- Über den zweiten Eintrag können Sie das **Kennwort ändern**, das Sie zum Anmelden am Webinterface verwenden.
- Der dritte Eintrag mit dem Namen **Erweiterte Ansicht** ist ebenfalls wichtig. Das Webinterface hat nämlich zwei verschiedene Ansichtsmodi. Es gibt die *normale Ansicht* und die *erweiterte Ansicht*. In der normalen Ansicht werden nicht alle Funktionen gezeigt. Stattdessen werden nur die am häufigsten genutzten Funktionen aufgeführt, sodass diese Ansicht übersichtlicher ist. Den gesamten Funktionsumfang sehen Sie erst, wenn Sie die erweiterte Ansicht nutzen. In diesem Buch werde ich (auch der Übersicht halber) nicht an jeder Stelle erwähnen, wenn eine bestimmte Funktion nur über die erweiterte Ansicht zu finden ist. Deswegen schadet es nicht, wenn Sie jetzt gleich die erweiterte Ansicht einstellen. Ansonsten könnte es passieren, dass Sie sich später wundern, warum eine hier beschriebene Funktion bei Ihnen partout nicht zu finden ist.

### **Behalten Sie die erweiterte Ansicht in Erinnerung**

Im Webinterface gibt es neben der normalen auch die erweiterte Ansicht. Sollten Sie einmal eine Funktion suchen, die im Webinterface nicht angezeigt wird, dann könnte es daran liegen, dass Sie die normale Ansicht verwenden. In diesem Fall sollten Sie, wie hier gezeigt, auf die erweiterte Ansicht umschalten. Wenn Sie auch dann nicht fündig werden, könnte es sein, dass Ihr FRITZ!Box-Modell die gewünschte Funktion nicht bietet.

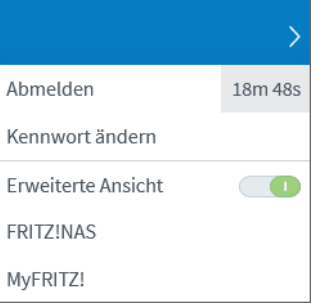

**Abbildung 4.19** *Wichtig: Das Menü mit drei Punkten oben rechts sollte immer zum Abmelden genutzt werden. Außerdem sollte hier die erweitere Ansicht eingestellt werden – sonst bleiben einige Funktionen verborgen.*

# **Bequem und sicher über das Internet in das eigene Heimnetzwerk: der VPN-Zugang**

Die Abkürzung *VPN* steht für *virtuelles privates Netzwerk* und bezeichnet ein interessantes Verfahren, mit dem man sichere und abgeschlossene Netzwerkverbindungen über ein anderes Netzwerk herstellen kann. Mit einer VPN-Verbindung kann man also weitere Teilnehmer, die sich an einem anderen Ort befinden, in sein eigenes Netzwerk integrieren. Dabei kann es sich um ein bestehendes Heim- oder Firmennetzwerk handeln. Alternativ können sich alle VPN-Teilnehmer in einem neuen Netzwerk treffen, das allein aus VPN-Verbindungen besteht. Deswegen wird der Zusatz *virtuell* verwendet. VPN-Verbindungen sind im Regelfall (stark) verschlüsselt. Von außen kann also niemand den Inhalt der Datenübertragung mitlesen und ihn auch nicht verändern. Deswegen sind diese Verbindungen *privat*. Eine VPN-Verbindung ermöglicht also eine sichere Verbindung auch über ein an sich unsicheres Netzwerk, zum Beispiel das Internet. Oftmals spricht man auch von einem *Netzwerk-Tunnel*. Wie bei einem echten Straßentunnel gibt es an einem Ort eine Einfahrt (in diesem Fall für Daten) und an einem anderen Ort eine Ausfahrt. Zwischen dem Einund Ausgang kann man weder in den Tunnel hineinsehen noch weitere Autos in den Tunnel einschleusen. Somit könnte ein Tunnel auch unter »feindlichem Gebiet« verlaufen und man hätte (wenn nicht schweres Geschütz zum Einsatz kommt) eine sichere Verbindung.

Die FRITZ!Box bietet eine eingebaute Unterstützung für VPN-Verbindungen und erlaubt auf diese Weise die sichere Realisierung verschiedener Szenarien:

- Sie können von unterwegs über das Internet *sicher* auf Ihre FRITZ!Box zugreifen und beispielsweise das Webinterface aufrufen, den Anrufbeantworter abfragen oder die NAS-Funktion verwenden.
- Sie können ebenso von unterwegs auf *alle* Geräte und deren Dienste im Heimnetzwerk zugreifen. Über nur eine einzelne VPN-Verbindung erhalten Sie also sicheren Zugriff auf das gesamte Heimnetzwerk. Das schließt explizit auch dort vorhandene NAS-Geräte, Webserver oder Drucker ein.
- Sie können von unterwegs über die VPN-Verbindung die Internetverbindung Ihrer FRITZ!Box zu Hause nutzen. Das mag zunächst unsinnig erscheinen, hat aber entscheidende Sicherheitsvorteile: In einem öffentlichen WLAN könnte der Netzwerkanbieter mitlesen, welche Seiten Sie im Internet aufrufen. Er kann auch unverschlüsselte Verbindungen mitlesen – das gilt prinzi-

piell auch für den Internetzugang im Hotel. Nutzen Sie jedoch eine verschlüsselte VPN-Verbindung und darüber den Internetzugang zu Hause, dann erfährt der Netzwerkanbieter vor Ort von Ihren Internetaktivitäten nichts – er kann schließlich in Ihre VPN-Verbindung nicht »hineinsehen«. (Bildlich gesprochen sieht er nur gepanzerte Wagen in Ihren Tunnel hineinund hinausfahren, er erfährt aber nichts über deren genauen Inhalt.)

- Sie können zwei verschiedene Heimnetzwerke an unterschiedlichen Standorten miteinander verbinden. Solange es an beiden Standorten FRITZ!Box-Geräte gibt, können Sie mit jedem (Heim-)Netzwerkgerät aus einem Netzwerk auf jedes andere Heim-Netzwerkgerät im anderen Netzwerk zugreifen. Dies ist praktisch für Ferien- oder Zweitwohnungen oder den Nachwuchs in seiner ersten eigenen Wohnung.
- Sie können Ihre FRITZ!Box über eine VPN-Verbindung in das Netzwerk des Arbeitgebers integrieren. Dabei ist es möglich, den VPN-Zugang auf bestimmte LAN-Anschlüsse zu beschränken. Mit einem Switch am VPN-Anschluss können Sie mit mehreren Geräten (zum Beispiel Notebook und Desktop-Rechner) auf das VPN des Arbeitgebers zugreifen.

Bei allen VPN-Verbindungen an der FRITZ!Box gilt, dass sie relativ stark konfigurierbar sind. Sie können sich bei vielen Varianten etwa aussuchen, ob Sie über die VPN-Verbindung nur den Verkehr in das Zielnetzwerk leiten möchten oder ob Sie den gesamten Netzwerkverkehr, also auch den Internetzugang, darüber leiten möchten. Außerdem lässt sich die VPN-Verbindung auf bestimmte LAN-Anschlüsse, also kabelgebundene Verbindungen, beschränken. Die Verbindungen von unterwegs können sowohl mit Notebooks, Desktop-PCs als auch mobilen Endgeräten genutzt werden. Es gibt entsprechende Anwendungen für alle bekannten Betriebssysteme, teilweise (vor allem bei Mobilgeräten) sind die nötigen Schnittstellen sogar schon direkt in das Betriebssystem eingebaut, sodass gar keine zusätzlichen Apps nötig sind.

Bevor Sie jetzt aber sofort loslegen und eine VPN-Verbindung einrichten möchten, sind zunächst Vorarbeiten nötig, denn bei diesem Thema gibt es einiges zu beachten, wie Sie im nächsten Abschnitt sehen werden.

### **Ihre FRITZ!Box für VPN-Verbindungen vorbereiten**

Bei allen VPN-Verbindungen mit Ihrer FRITZ!Box ist es wichtig zu wissen, dass stets zwei voneinander getrennte Netzwerke – beziehungsweise Teilnehmer

aus zwei verschiedenen Netzwerken – zusammengeführt werden. Konkret bedeutet dies, dass sich die IP-Adressbereiche der betreffenden Netzwerke nicht überschneiden dürfen. Ein Beispiel: Nehmen wir an, Ihre FRITZ!Box verwaltet zu Hause im Heimnetzwerk die IP-Adresse 192.168.178.1 mit der Subnetzmaske 255.255.255.0 – das ist die Standardeinstellung. Ihr Heimnetzwerk umfasst damit die IP-Adressen 192.168.178.0 bis 192.168.178.255.

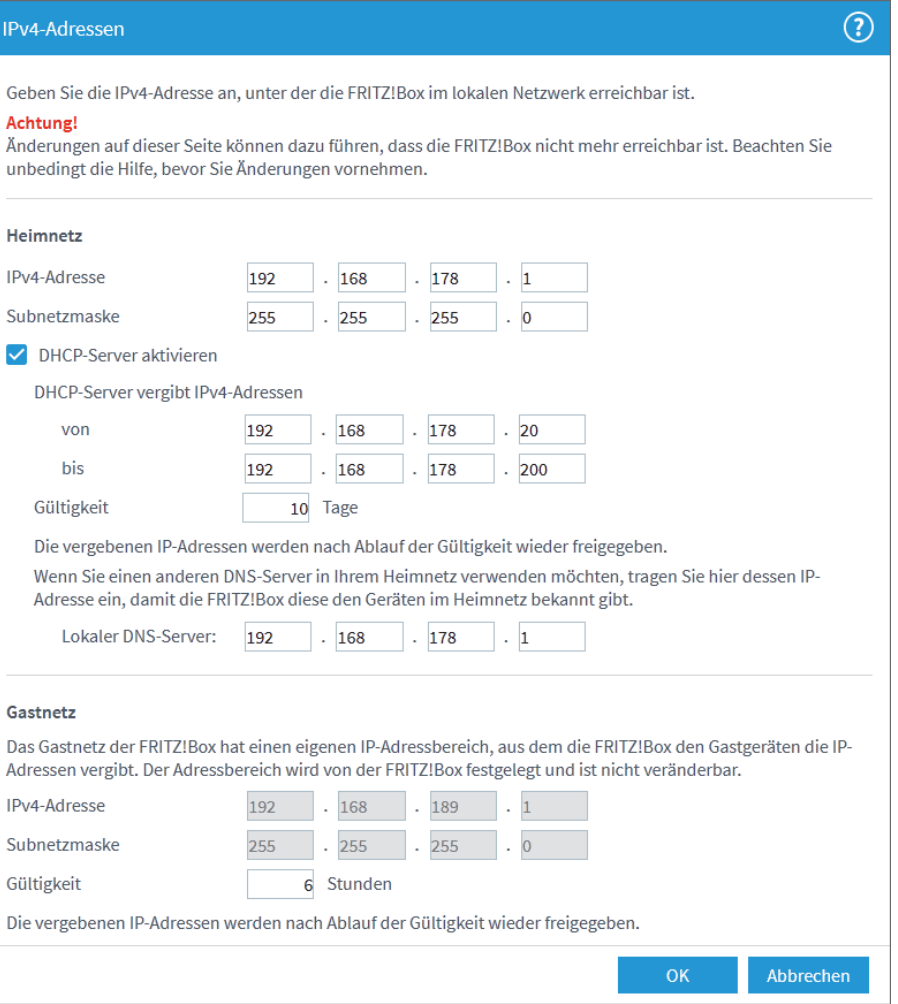

**Abbildung 7.25** *Die Einstellungen für die IP-Adressen im Heimnetzwerk sind bei jeder FRITZ!Box gleich. Hier kann es also zu Kollisionen kommen.*

Jetzt befinden Sie sich im Urlaub im Hotel und möchten von Ihrem Smartphone aus per VPN auf Ihr Heimnetzwerk zugreifen. Ihr Smartphone hat im WLAN des Hotels die IP-Adresse 192.168.178.14 erhalten. Und schon gibt es ein Problem. Die IP-Adresse des Smartphones ist nämlich im IP-Adressbereich Ihres Heimnetzwerks enthalten. Das ist durchaus kein Widerspruch, denn es handelt sich hier ja um einen sogenannten privaten Adressbereich. Dieser ist nicht Bestandteil des Internets und darf daher weltweit beliebig oft genutzt werden. Das interne Hotelnetzwerk ist von Ihrem Heimnetzwerk trotz des identischen Adressbereiches vollständig getrennt. Würde der Hotelnetzbetreiber einen anderen privaten Adressbereich nutzen, sodass Ihr Smartphone etwa die IP-Adresse 192.168.17**9**.14 verwenden würde, dann wäre alles in Ordnung. Alle Adressen aus dem Bereich *192.168.179.xyz* liegen außerhalb Ihres Heimnetzwerks. Genauso wäre es, wenn der IP-Adressbereich *192.168.17***7***.xyz* verwendet werden würde. Nun macht es wenig Sinn, darauf zu vertrauen, dass der Netzwerkanbieter am entfernten Ort (etwa im Hotel oder im Café) den Adressbereich geändert hat. Sehr oft kommt es vor, dass auch am entfernten Ort eine FRITZ!Box mit den Standardeinstellungen arbeitet. Deswegen ist es sinnvoller, wenn Sie den IP-Adressbereich Ihres Heimnetzwerks auf einen möglichst wenig genutzten Bereich umstellen. Dafür kommen verschiedene Bereiche in Betracht. Möglich ist die Nutzung eines Teilbereiches von *192.168.abc.xyz*, wobei *abc* sich zwischen 0 und 255 bewegen darf. Wenn Sie es weiterhin bei der Subnetzmaske *255.255.255.0* belassen, dann haben Sie nach wie vor »Platz« für 254 Geräte – was für ein normales Heimnetzwerk sicherlich ausreichen dürfte. *xyz* kann sich also nach wie vor zwischen 0 und 255 bewegen (wobei 0 und 255 nicht verwendet werden dürfen). Wenn Sie nun nach einem geeigneten Wert für *abc* suchen, dann sollten Sie von 0, 1, 2 und 178 Abstand nehmen – denn diese werden häufig genutzt und die Wahrscheinlichkeit einer Überschneidung ist hoch. Daneben gibt es noch weitere Bereiche, aus denen Sie wählen können:

■ *10.abc.def.xyz* beschreibt einen sehr großen Adressbereich für private Netzwerke. Sowohl *abc* als auch *def* können sich zwischen 0 und 255 bewegen, sodass es über 65.000 verschiedene Netzwerke für jeweils 254 Geräte (identifiziert über *xyz*) geben kann. Hier ist die Gefahr von Überschneidungen recht klein. Dieser Bereich ermöglicht auch die Einrichtung von größeren privaten Netzwerken, die über entsprechende Subnetzmasken auch mehr als 254 Geräte umfassen können.

■ *172.ab.def.xyz* ist ein dritter Bereich, der nur wenig genutzt wird. *ab* darf sich zwischen 16 und 31 bewegen, *def* und *xyz* jeweils zwischen 0 und 255. Da dieser Bereich nur wenig genutzt wird, ist er auch ein guter Kandidat und bietet Platz für über 4.000 Netzwerke mit jeweils 254 Geräten. Auch hier lassen sich über geeignete Subnetzmasken entsprechend große Netzwerke realisieren.

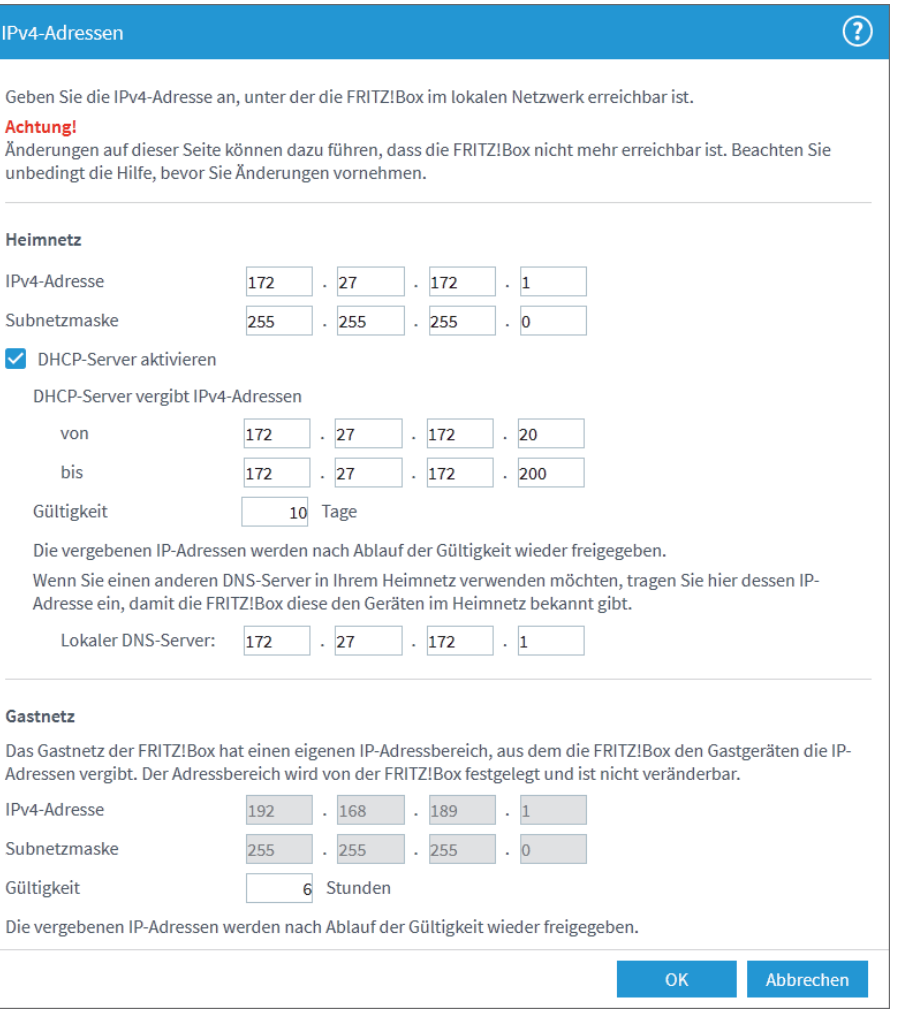

**Abbildung 7.26** *Mit anderen Netzwerkeinstellungen werden Kollisionen deutlich unwahrscheinlicher.*

Als Erstes müssen Sie also dafür sorgen, dass Ihr Heimnetzwerk einen möglichst selten genutzten Adressbereich verwendet. Eine Anleitung zur Änderung finden Sie in Kapitel 5 im Abschnitt »IP-Adressen«. Eine Umstellung des Adressraums ist für alle Heimnetzwerkgeräte, die ihre Adresse automatisch per DHCP beziehen, relativ problemlos. Im Regelfall genügt ein Neustart des betreffenden Geräts und es erhält von der FRITZ!Box eine IP-Adresse aus dem neuen Adressbereich. Damit ist es sofort wieder funktionstüchtig. Einmal nach dem Rechten sehen müssen Sie bei solchen Geräten, die über DHCP immer dieselbe Adresse von der FRITZ!Box beziehen. Hier müssen Sie die feste Wunschadresse in der FRITZ!Box aktualisieren und das betreffende Gerät neu starten. Deutlich aufwendiger wird es für jene Geräte mit festen IP-Adressen, die Sie komplett manuell konfiguriert haben. Hier müssen Sie bei jedem Gerät die IP-Adressen per Hand aktualisieren.

Nachdem Sie diesen Schritt vorgenommen haben, müssen Sie sicherstellen, dass Sie Ihre FRITZ!Box über das Internet erreichen können. Am einfachsten ist es, wenn Sie von Ihrem Internetanbieter noch eine klassische IPv4-Adresse zugewiesen bekommen, dann gelingt der Zugriff auf Ihre FRITZ!Box praktisch weltweit von jedem Internetanschluss. Wenn Sie hingegen nur eine IPv6- Adresse bekommen, dann ist Ihre FRITZ!Box hierüber zwar zu erreichen, allerdings ist die VPN-Funktion der FRITZ!Box derzeit auf IPv4-Verbindungen beschränkt. Mit IPv6-Verbindungen (besser gesagt am DS-Lite-Anschluss) lassen sich VPN-Verbindungen nur über das sogenannte PCP aufbauen, das jedoch bislang nur von wenigen Internetanbietern unterstützt wird. Da insbesondere IPv4-Adressen aufgrund der Adressknappheit häufiger wechseln können, sollten Sie auf alle Fälle einen dynamischen DNS-Anbieter nutzen, damit Sie eine eindeutige Adresse erhalten, unter der Sie Ihre FRITZ!Box fortlaufend erreichen können. Richten Sie also, sofern noch nicht geschehen, ein entsprechendes Konto ein und konfigurieren Sie Ihre FRITZ!Box entsprechend. Mehr dazu finden Sie im Abschnitt »Eine einheitliche Adresse für alle Tage: Dynamic DNS«. Besonders gut geeignet ist für diesen Anwendungsfall der MyFRITZ!-Dienst. Eine Anleitung hierzu enthält der Abschnitt »Eine eigene Adresse für die FRITZ!Box und noch mehr: der MyFRITZ!-Dienst« in diesem Kapitel.

Jetzt sind Sie bereit zur Einrichtung von VPN-Verbindungen. Die Vorgehensweise unterscheidet sich dabei in Abhängigkeit von der gewünschten Verbindungsart.

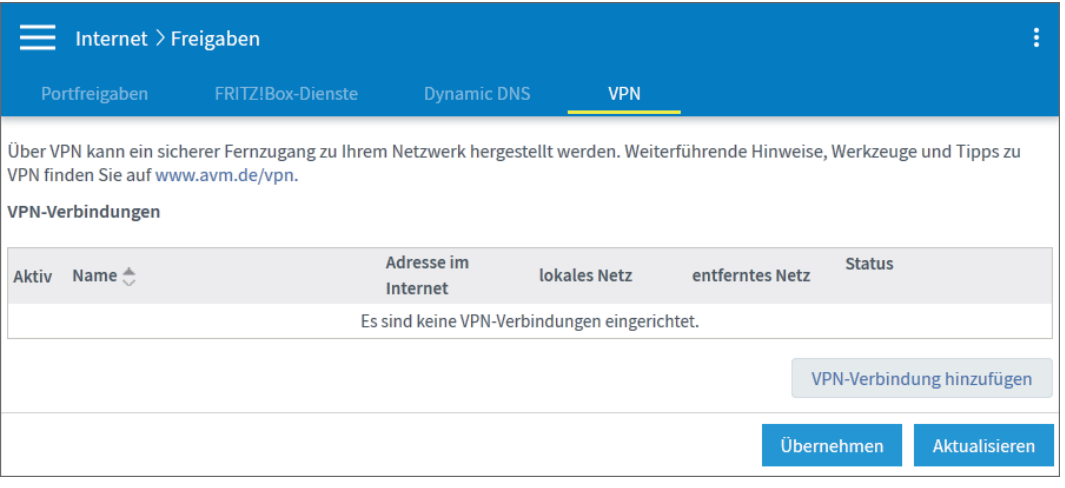

**Abbildung 7.27** *Die Einrichtung der VPN-Funktion kann größtenteils über das Webinterface erfolgen.*

# **Einen VPN-Zugang für ein Mobilgerät (Smartphone, Tablet) einrichten**

Die Einrichtung des VPN-Zugangs für ein Mobilgerät (Smartphone oder Tablet), ist bei Android- und iOS-Geräten einfach, denn es ist keine zusätzliche App nötig. Alle Funktionen sind bereits in den jeweiligen Betriebssystemen integriert. Zunächst müssen Sie auf der FRITZ!Box einen Benutzer einrichten, der sich per VPN verbinden darf. Dabei erfahren Sie die nötigen Daten, die Sie am Mobilgerät eingeben. Danach können Sie von unterwegs jederzeit eine VPN-Verbindung erstellen.

#### **So richten Sie die VPN-Verbindung an Ihrer FRITZ!Box ein**

- **1.** Öffnen Sie im Webinterface **Internet • Freigaben • VPN**.
- **2.** Klicken Sie auf die Schaltfläche **VPN-Verbindung hinzufügen**.
- **3.** Wählen Sie den Punkt **Fernzugang für einen Benutzer einrichten** und klicken Sie auf **Weiter**.
	- Sie gelangen nun zu den Benutzerkonten. Hier müssen Sie entweder einen neuen Benutzer anlegen oder ein bereits existierendes Benutzerkonto mit

der nötigen Funktion ergänzen. Ich zeige Ihnen zunächst, wie Sie ein neues Benutzerkonto anlegen. Mehr zu den Benutzerkonten finden Sie in Kapitel 9 im Abschnitt »Die Benutzerverwaltung«.

#### VPN-Verbindung

 $\circledR$ 

Abbrechen

Bitte wählen Sie die Art der VPN-Verbindung, die erstellt werden soll:

● Fernzugang für einen Benutzer einrichten

Wählen Sie auf der folgenden Seite den gewünschten FRITZ!Box-Benutzer, öffnen Sie den Eintrag zum Bearbeiten und aktivieren Sie die Berechtigung für die VPN-Nutzung.

- Ihr Heimnetz mit einem anderen FRITZ!Box-Netzwerk verbinden (LAN-LAN-Kopplung)
- $\bigcirc$  Diese FRITZ!Box mit einem Firmen-VPN verbinden

○ Eine VPN-Konfiguration aus einer vorhandenen VPN-Einstellungsdatei importieren

**4.** Sie befinden sich nun automatisch im Menüpunkt **System • FRITZ!Box-Benutzer**. Klicken Sie auf **Benutzer hinzufügen**.

Weiter

**5.** Geben Sie in der Sektion **Benutzer** einen Benutzernamen und ein Passwort ein. Achten Sie auf ein sicheres Passwort. Achten Sie auch darauf, dass das Kontrollkästchen **Benutzerkonto aktiv** gesetzt ist.

Sie werden dieses Benutzerkonto jetzt so konfigurieren, dass es lediglich VPN-Verbindungen aufbauen darf. Sie können das Konto gemäß Kapitel 9, Abschnitt »Ein neues Benutzerkonto hinzufügen und mit Rechten ausstatten« aber auch mit anderen Berechtigungen ausstatten.

- **6.** Obwohl Sie über das Internet eine VPN-Verbindung aufbauen möchten, muss das Kontrollkästchen **Zugang auch aus dem Internet erlaubt** in der Sektion **Zugang aus dem Internet** nicht aktiviert sein. Sie können den Haken hier entfernen.
- **7.** Entfernen Sie in der Sektion **Berechtigungen** alle Haken bis auf den im Feld **VPN**. Dieses muss (mindestens) aktiviert sein.
- **8.** Klicken Sie auf **Übernehmen**.

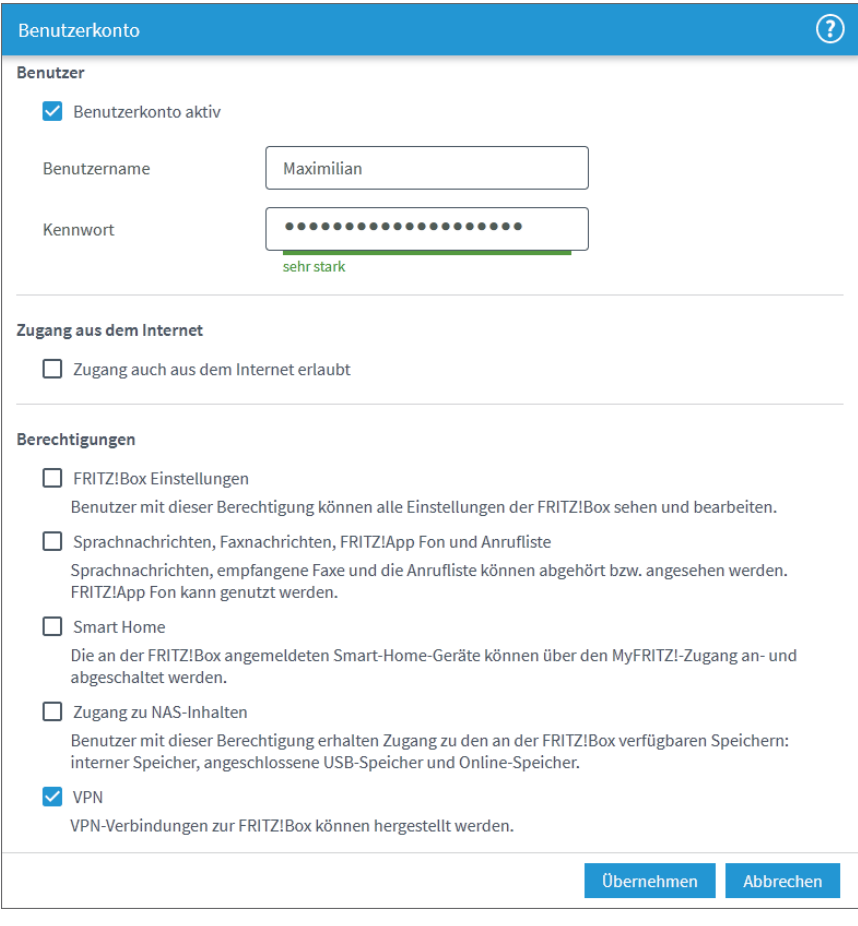

- **9.** Zur Sicherheit muss die Einrichtung eines neuen Benutzerkontos an der FRITZ!Box bestätigt werden. Eine Aktion an der FRITZ!Box stellt sicher, dass kein Angreifer, der nur Zugang über das Internet hat, sicherheitskritische Funktionen auslöst. Geben Sie also entweder den angezeigten Code über ein an der FRITZ!Box angeschlossenes Telefon ein, oder drücken Sie eine der Tasten an der FRITZ!Box.
- **10.** Klicken Sie auf **OK**.

Damit ist das neue Benutzerkonto angelegt. Die FRITZ!Box fragt Sie nun, ob Sie die Einstellungen für iOS- und Android-Geräte ansehen möchten. Das ist eine sehr gute Idee, denn so erhalten Sie die nötigen Informationen, die Sie am Mobilgerät eintragen müssen.

**11.** Nehmen Sie den Vorschlag zum Ansehen der Daten an und klicken Sie auf **OK**.

**VPN-Einstellungen** Seite drucken  $\blacktriangleright$  Fenster schließen

#### VPN für Mobilgeräte einrichten

Geben Sie die folgenden Daten in Ihr Mobilgerät ein, um es für die Nutzung von VPN mit der FRITZ!Box einzurichten.

#### VPN-Daten

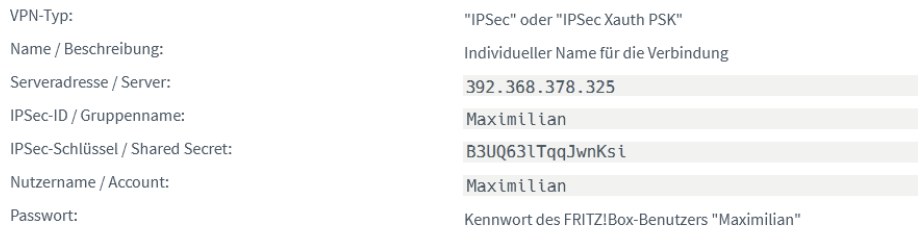

#### Einrichtung unter iOS

1. Gehen Sie in die Einstellungen Ihres iOS Gerätes.

2. Wählen Sie "Allgemein > VPN > VPN hinzufügen"

3. Geben Sie die VPN-Daten in die entsprechenden Felder ein. Beachten Sie dabei folgende Einstellungen:

a. Setzen Sie "Zertifikat verwenden" auf inaktiv.

b. Wählen Sie für "Proxy" die Einstellung "Aus".

4. Schließen Sie die Einrichtung ab.

#### **Einrichtung unter Android**

1. Gehen Sie in die Einstellungen Ihres Android Gerätes.

2. Gehen Sie zum Abschnitt "Drahtlos & Netzwerke" und wählen Sie "Mehr > VPN".

3. Geben Sie die VPN-Daten in die entsprechenden Felder ein. Die Eingabe von Nutzername und Passwort ist je nach Android-Version erst beim Aufbau der VPN-Verbindung notwendig

4. Schließen Sie die Einrichtung ab.

Nun öffnet sich ein neues Fenster, das alle nötigen Daten zum Einrichten sowohl für iOS- als auch Android-Geräte beinhaltet. Für beide Gerätetypen sind die einzugebenden Daten identisch. Im Fenster können Sie die Daten gleich ausdrucken. So haben Sie alles schwarz auf weiß und können die Daten in Ruhe am Mobilgerät eingeben. Außerdem können Sie die Daten für spätere Zwecke aufheben. Sie sollten die Daten aber sicher aufbewahren und nicht in falsche Hände gelangen lassen, denn schließlich ist darüber ja ein uneingeschränkter Zugriff auf Ihr Heimnetzwerk und Ihre Internetverbindung möglich.

**12.** Klicken Sie noch einmal auf **Internet • Freigaben • VPN**. Kontrollieren Sie, dass Ihnen nun eine Tabelle mit dem neuen Nutzer als berechtigtem VPN-Nutzer angezeigt wird.

Sie können in dieser Tabelle über das Kontrollkästchen in der Spalte **Aktiv** jederzeit den Zugang für den betreffenden Nutzer deaktivieren. Das ist ideal dafür, wenn der VPN-Zugang nur in bestimmten Zeiträumen, zum Beispiel während einer Urlaubsreise, benötigt wird. Die VPN-Zugangsdaten können Sie sich jederzeit (erneut) anzeigen lassen, wenn Sie auf **VPN-Einstellungen** klicken.

Mit den Einstellungen an der FRITZ!Box sind Sie nun fertig. Als Nächstes müssen Sie die VPN-Zugangsdaten an Ihrem Mobilgerät eintragen.

## **So richten Sie den Zugang an Ihrem Android-Gerät ein**

- **1.** Öffnen Sie das Einstellungsmenü Ihres Geräts. Sofern Sie dort über ein Suchfeld verfügen, suchen Sie nach *Drahtlos & Netzwerke*. Alternativ navigieren Sie über die Netzwerkeinstellungen zu diesem Punkt.
- **2.** Öffnen Sie den Eintrag **VPN**.
- **3.** Tippen Sie auf **VPN hinzufügen**.
- **4.** Geben Sie einen Namen für die Verbindung zu Ihrer FRITZ!Box ein.
- **5.** Stellen Sie den **Typ** auf **IPSec Xauth PSK**.
- **6.** Füllen Sie die Felder **Serveradresse**, **IPSec-ID** und **Vorinstallierter IPSec-Schlüssel** mit den Daten von der FRITZ!Box. Achten Sie beim Passwort auf Groß- und Kleinschreibung.
- **7.** Tippen Sie auf **Speichern**.
- **8.** In der Tabelle der VPN-Zugänge tippen Sie auf die neue Verbindung. Sie werden nach Benutzername und Passwort gefragt. Dies sind die Daten des Benutzerkontos, das Sie zuvor auf der FRITZ!Box angelegt haben. Optional können Sie diese Daten auf dem Mobilgerät speichern, Sie sollten dann aus Sicherheitsgründen eine Bildschirmsperre verwenden.

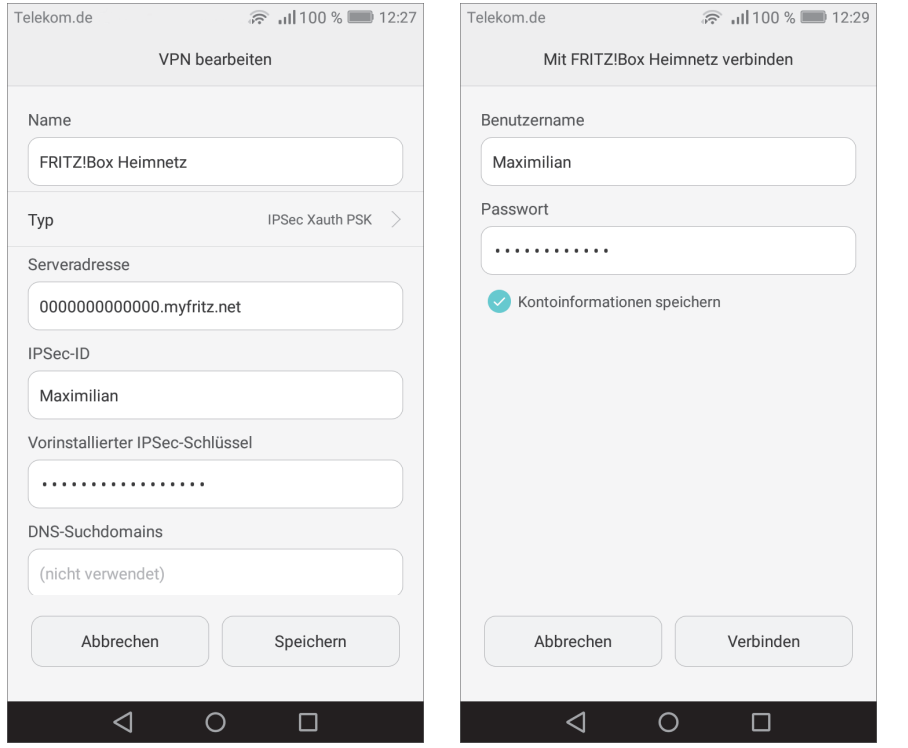

**9.** Tippen Sie zum Testen der Verbindung auf **Verbinden**.

Ihr Gerät wird nun eine VPN-Verbindung zu Ihrer FRITZ!Box aufbauen. Sobald die Verbindung hergestellt ist, erkennen Sie dies am Schlüsselsymbol in der Infoleiste am oberen Bildschirmrand.

Sie können die Verbindung jederzeit im **VPN**-Menü (Schritte 1 und 2 der eben gezeigten Anleitung) durch Antippen des entsprechenden Eintrags wieder trennen.

# **Schnell und einfach auf die VPN-Verbindung zugreifen**

Die meisten Geräte gestatten das Anlegen einer Verknüpfung direkt auf dem Homescreen. Eine Verknüpfung zum **VPN**-Menü erlaubt das komfortable und rasche Auf- und Abbauen der VPN-Verbindung.

Von nun an können Sie von unterwegs sicher über Ihre heimische FRITZ!Box im Internet surfen sowie auf das Heimnetzwerk zugreifen. Sie sollten die VPN-Verbindung stets aktivieren, sobald Sie sich in einem fremden Netzwerk aufhalten. Bevor Sie jetzt in die Ferne reisen, sollten Sie die VPN-Verbindung beispielsweise erst einmal über eine mobile Internetverbindung (und damit außerhalb Ihres Heimnetzes) auf ihre Funktion testen. Prüfen Sie insbesondere auch, ob der Internetzugang wie gewünscht funktioniert.

# **So richten Sie den Zugang an Ihrem iOS-Gerät ein**

- **1.** Öffnen Sie die Einstellungen Ihres iOS-Geräts.
- **2.** Rufen Sie die Einstellungen für die Kategorie **Allgemein • VPN** auf und wählen Sie **VPN hinzufügen**.
- **3.** Stellen Sie den **Modus** auf **IPSec** ein.
- **4.** Geben Sie die Daten ein, die Ihnen Ihre FRITZ!Box anzeigt oder die Sie sich zuvor ausgedruckt haben.
- **5.** Deaktivieren Sie die Option **Zertifikate verwenden** (die FRITZ!Box verwendet ausschließlich die Version mit Pre-shared Key) und deaktivieren Sie ebenfalls die Nutzung eines Proxys.
- **6.** Beenden Sie die Einrichtung mit **Sichern**.
- **7.** Bauen Sie die Verbindung einmal zur Probe auf und testen Sie den Internetzugang sowie gegebenenfalls den Zugriff auf das Heimnetz. Am besten testen Sie die Verbindung über eine mobile Internetverbindung.

Die VPN-Verbindung können Sie nun überall benutzen. Sobald Sie sich in einem fremden Netzwerk befinden, können Sie über Ihre VPN-Verbindung über Ihre heimische FRITZ!Box sicher und verschlüsselt ins Internet gehen sowie auf Ihre Geräte im Heimnetzwerk zugreifen.

# **Alternativ können Sie die MyFRITZ!App benutzen**

Alternativ zur Nutzung der Systemfunktionen von Android lässt sich die VPN-Verbindung auch über die MyFRITZ!App einrichten. Öffnen Sie zur Einrichtung die App und tippen Sie im linken Seitenmenü auf **Heimnetz**. In der neuen Ansicht tippen Sie auf **Heimnetzverbindung einrichten**. Sie erhalten

86

36

eine Nachfrage, tippen Sie auch hier auf **Einrichten**. Der Rest läuft automatisch ab. Zum Schluss wird Ihnen angezeigt, dass Sie momentan zu Hause sind. Sobald Sie die App unterwegs öffnen, sehen Sie im Bereich **Heimnetzverbindung** eine Schaltfläche zum Aufbau (und zum Abbau) der VPN-Verbindung. Besonders praktisch: Bei aktiver VPN-Verbindung sehen Sie in der App (nach oben wischen) den Gerätepark im Heimnetz. Wenn ein Name blau geschrieben ist, dann bietet das Gerät ein Webinterface zur Bedienung – durch einfaches Antippen können Sie dies direkt öffnen.

# **Einen VPN-Zugang für ein Notebook oder einen Desktop-PC einrichten**

Wenn Sie mit einem Notebook oder einem Desktop-Computer eine VPN-Verbindung zu Ihrer FRITZ!Box aufbauen möchten, dann haben Sie es besonders einfach, wenn Sie ein Apple-Gerät unter macOS oder einen Linux-Computer etwa unter Ubuntu verwenden. Bei beiden Systemen sind entsprechende Komponenten schon im Betriebssystem eingebaut und es ist keine weitere Software nötig. Bei der Einrichtung können Sie den ersten Teil der Anleitung für den Zugang für ein Smartphone beziehungsweise Tablet (Abschnitt »Einen VPN-Zugang für ein Mobilgerät (Smartphone, Tablet) einrichten«) befolgen, bis Sie die Zugangsdaten für das VPN erhalten haben. Nutzerinnen und Nutzer von Windows-Geräten gehen direkt zum Abschnitt »Die Einrichtung eines Windows-Geräts«.

#### **Die Einrichtung unter macOS**

Sobald Sie gemäß dem ersten Teil vom Abschnitt »Einen VPN-Zugang für ein Mobilgerät (Smartphone, Tablet) einrichten« die Zugangsdaten für den VPN-Zugang von der FRITZ!Box erhalten haben, können Sie am Mac die Einrichtung der VPN-Verbindung vornehmen.

### **So richten Sie die VPN-Verbindung am Mac ein**

- **1.** Öffnen Sie die Systemeinstellungen und darin das Modul **Netzwerk**. Dort werden Ihnen die bisherigen Netzwerkverbindungen angezeigt.
- **2.** Klicken Sie unterhalb Ihrer Verbindungen auf das Pluszeichen. Im Ausklappmenü wählen Sie **Anschluss • VPN**.
- **3.** Klicken Sie im Ausklappmenü **VPN-Typ** auf **Cisco IPSec**. Dies ist das Protokoll, über das die FRITZ!Box VPN-Verbindungen aufbaut.
- **4.** Im neuen Fenster tragen Sie zunächst in das Feld **Dienstname** eine Bezeichnung für Ihre VPN-Verbindung ein, zum Beispiel »FRITZ!Box zu Hause«. Klicken Sie dann auf **Erstellen**.
- **5.** Füllen Sie nun die nötigen Felder mit den Verbindungsdaten, die Sie von der FRITZ!Box erhalten haben. In das Feld **Serveradresse** tragen Sie die externe Adresse der FRITZ!Box ein (Ihre Adresse vom dynamischen DNS-Anbieter). Den **Account-Namen** füllen Sie mit dem Namen des Systembenutzers, den Sie auf der FRITZ!Box neu angelegt haben. Dessen Kennwort tragen Sie in das Feld **Kennwort** ein.
- **6.** Klicken Sie anschließend auf **Authentifizierungseinstellungen**. Tragen Sie dort in das Feld **Schlüssel (»Shared Secret«)** den Pre-shared Key ein, den Sie von der FRITZ!Box erhalten haben. In das Feld **Gruppenname** tragen Sie erneut den Benutzernamen des FRITZ!Box-Systembenutzers ein.
- **7.** Damit sind Sie fertig. Klicken Sie zum Schluss auf **OK**.

Sie können die Verbindung durch einen Klick auf **Verbinden** ausprobieren.

# **Passwörter gespeichert? Schützen Sie den Computer mit einem Systempasswort!**

Wenn Sie die Passwörter für den VPN-Zugang auf dem Rechner speichern, sollten Sie unbedingt ein Systempasswort verwenden. Ansonsten könnte jedermann die VPN-Verbindung aktivieren und auf Ihren Internetzugang, Ihre Telefoniesysteme und Ihr ganzes Heimnetzwerk zugreifen.

#### **Die Einrichtung unter Ubuntu**

Unter Ubuntu ist die Einrichtung eines VPN-Zugangs sehr einfach, denn die grundsätzlichen Schnittstellen sind bereits in das Betriebssystem integriert. Nachdem Sie in der FRITZ!Box den VPN-Zugang angelegt haben (siehe erster Teil des Abschnitts »Einen VPN-Zugang für ein Mobilgerät (Smartphone, Tablet) einrichten«) müssen Sie unter Ubuntu lediglich ein Plug-in für den Netzwerkmanager nachinstallieren, welches die Unterstützung des IPSec-Protokolls

ĐΟ

nachrüstet, über das die FRITZ!Box die VPN-Verbindungen aufbaut. Das Plug-in installieren Sie mit folgendem Befehl:

*sudo apt-get install network-manager-vpnc-gnome*

Jetzt können Sie die Einrichtung über den Netzwerkmanager vornehmen.

# **So richten Sie unter Ubuntu im Netzwerkmanager eine neue VPN-Verbindung ein**

- **1.** Öffnen Sie die Einstellungen und dort die Kategorie **Netzwerk**.
- **2.** Klicken Sie in der Sektion **VPN** auf die Schaltfläche **+**.
- **3.** Klicken Sie im Fenster **VPN hinzufügen** auf die Schaltfläche **Cisco-kompatibler VPN-Client (vpnc)**.
- **4.** Füllen Sie im neuen Fenster die Registerkarte **Identität** mit den benötigten Werten. Geben Sie in das Feld **Gateway** die externe Adresse Ihrer FRITZ!Box ein. Die Felder **Benutzername** und **Benutzerpasswort** füllen Sie mit den Daten des Systembenutzers, den Sie in der FRITZ!Box angelegt haben. In die Felder **Gruppenname** und **Gruppenpasswort** tragen Sie erneut den Namen des Systembenutzers ein, in das zweite Feld den Pre-shared Key.
- **5.** Das war es schon, Sie können die Eingaben jetzt abspeichern.

ĐG.

# **Passwörter gespeichert? Schützen Sie den Computer mit einem Systempasswort!**

Falls Sie am Computer die Zugangspasswörter dauerhaft abspeichern, dann sollten Sie den gesamten Computer mit einem Systempasswort schützen. Ansonsten könnte jeder Unbefugte über die VPN-Verbindung jederzeit auf Ihr Heimnetzwerk zugreifen sowie über Ihren Anschluss im Internet surfen. Bedenken Sie auch, dass dies ebenfalls Ihre Telefonverbindungen umfasst!

Nach der Einrichtung sehen Sie im Netzwerkmanager einen Eintrag für das VPN-Netzwerk, mit einem An/Aus-Schalter. Testen Sie die Verbindung, bevor Sie den Computer mit auf eine Reise nehmen.

**Die Verbindung schnell und komfortabel trennen**

In den Standardeinstellungen wird in der Systemleiste oben rechts bei aktivierter VPN-Verbindung ein Symbol sichtbar. Darüber kann die VPN-Verbindung schnell und einfach wieder getrennt werden. Ansonsten kann zum Trennen auch der Netzwerkmanager genutzt werden.

# **Die Einrichtung eines Windows-Geräts**

Auf einem Computer unter Windows ist für die Einrichtung einer VPN-Verbindung zusätzliche Software nötig und auch die Einrichtung der FRITZ!Box ist etwas speziell. Die nötige Software wird von AVM kostenlos angeboten. Insgesamt müssen Sie zwei verschiedene Programme verwenden. Zunächst müssen Sie mit dem Programm *FRITZ!Box-Fernzugang einrichten* Konfigurationsdateien erzeugen, die Sie sowohl für die FRITZ!Box als auch für das Windows-Gerät zur Einrichtung brauchen. Dieser Schritt kann mit jedem beliebigen Windows-Gerät durchgeführt werden. Am Zielsystem, das Sie für die VPN-Verbindung nutzen möchten, installieren Sie anschließend das Programm *FRITZ!Fernzugang*, das die eigentliche VPN-Verbindung aufbaut. Hier importieren Sie die nötigen Konfigurationsdateien. Anschließend können Sie die VPN-Verbindung benutzen.

# **So erstellen Sie die nötigen Konfigurationsdateien für VPN-Verbindungen unter Windows**

**1.** Laden Sie von der Internetseite *https://avm.de/service/vpn/uebersicht/* das Programm *FRITZ!Box-Fernzugang einrichten* herunter und installieren Sie es auf einem beliebigen Windows-Computer.

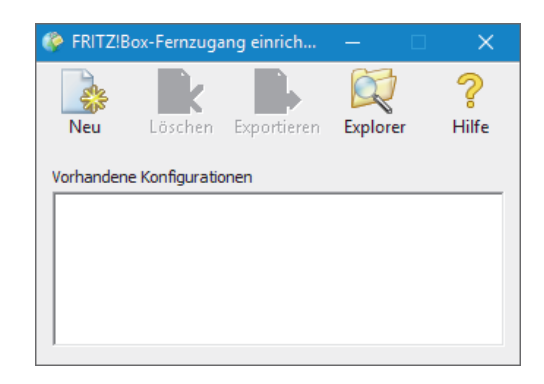

86

- **2.** Öffnen Sie das Programm *FRITZ!Box-Fernzugang einrichten* und klicken Sie dort auf die Schaltfläche **Neu**.
- **3.** Wählen Sie im Dialog die Option **Fernzugang für einen Benutzer einrichten** und klicken Sie auf **Weiter**.

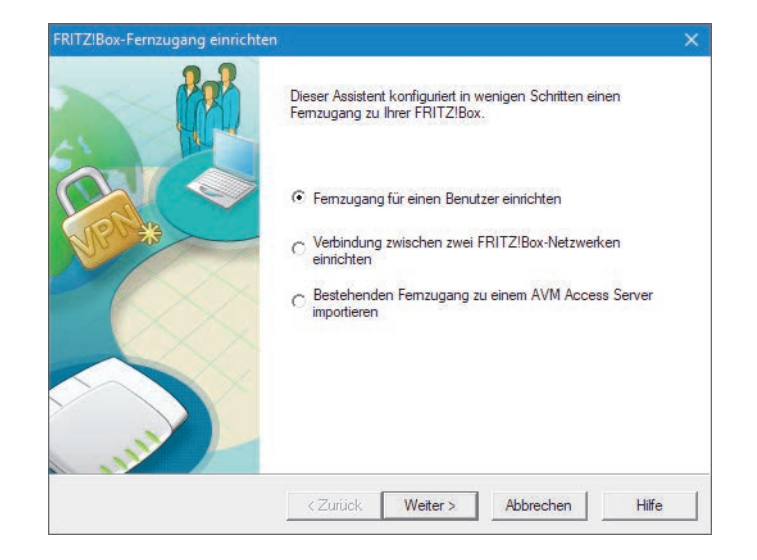

- **4.** Wählen Sie **PC mit FRITZ!Fernzugang** und klicken Sie auf **Weiter**.
- **5.** Tragen Sie eine E-Mail-Adresse des gewünschten Benutzers ein, die jedoch nur als Benutzername verwendet wird. Klicken Sie auf **Weiter**.

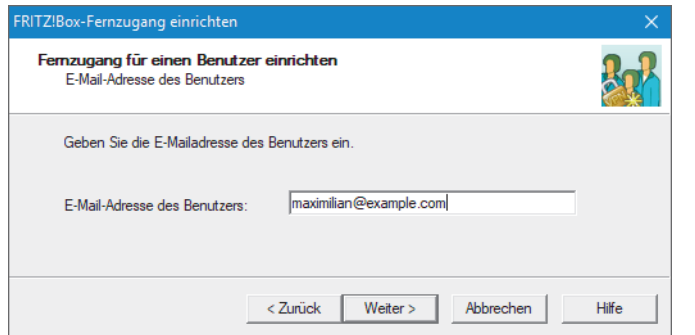

**6.** Nun müssen Sie grundlegende Daten zu Ihrer FRITZ!Box eingeben. In das Feld **Name Ihrer FRITZ!BOX (Domainname)** tragen Sie zunächst die Adresse Ihrer FRITZ!Box ein, die Sie von Ihrem dynamischen DNS-Anbieter erhalten haben, zum Beispiel die MyFRITZ!-Adresse. Klicken Sie auf **Weiter**.

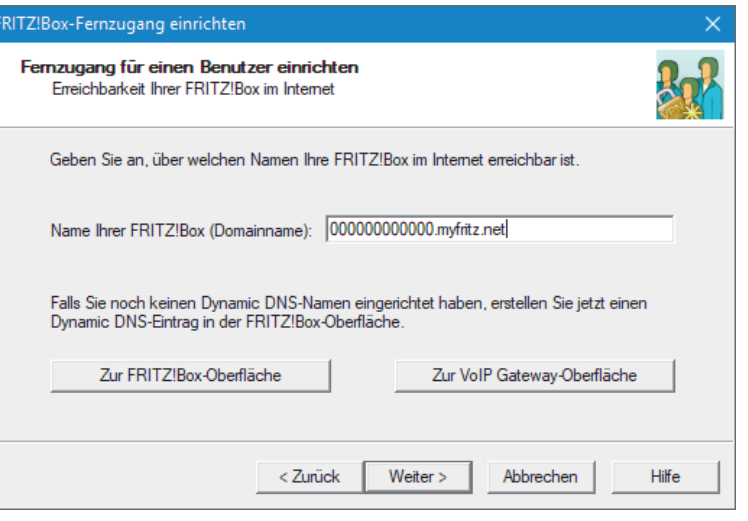

**7.** Nun geht es um die Adresskonfiguration. Beachten Sie, dass Sie zuvor (bei den VPN-Vorbereitungen) Ihrer FRITZ!Box einen neuen Adressbereich für das Heimnetzwerk zugewiesen haben. Diesen müssen Sie jetzt im Assistenten eintragen. Klicken Sie also auf **Anderes IP-Netzwerk verwenden**. Tragen Sie in das Feld **IP-Netzwerk** die Basisadresse Ihres Heimnetzwerks ein – diese Adresse hat eine 0 als letzte Zahl, zum Beispiel 192.168.3.0. Füllen Sie das Feld **Subnetzmaske** entsprechend, im Heimnetzbereich also beispielsweise mit 255.255.255.0. In das Feld **IP-Adresse des Benutzers im Netz der FRITZ!Box** müssen Sie eine IP-Adresse aus dem Heimnetzwerk eintragen, die jedoch nicht vom DHCP-Server der FRITZ!Box vergeben wird. Das sind normalerweise die Adressen xxx.xxx.xxx.2 bis xxx.xxx.xxx.19 und xxx.xxx.xxx.201 bis xxx.xxx.xxx.254. Kontrollieren Sie gegebenenfalls Ihre Einstellungen gemäß Abschnitt »Ihre FRITZ!Box für VPN-Verbindungen vorbereiten«. Möchten Sie über die VPN-Verbindung nicht nur auf Ihr Heimnetzwerk zugreifen, sondern auch die Internetverbindung Ihrer FRITZ!Box zu Hause nutzen (üblicherweise ist dies erwünscht), dann aktivieren Sie auch die Option **Alle Daten über den VPN-Tunnel senden**.

Bei der IP-Adresse im Heimnetzwerk handelt es sich um die IP-Adresse, die Ihrem Windows-Computer bei der Nutzung der VPN-Verbindung im Heimnetzwerk zugewiesen wird. Unter dieser Adresse wird das Gerät in das Heimnetzwerk integriert. So können Sie mit dem Windows-Computer auf das Heimnetzwerk zugreifen und umgekehrt.

86

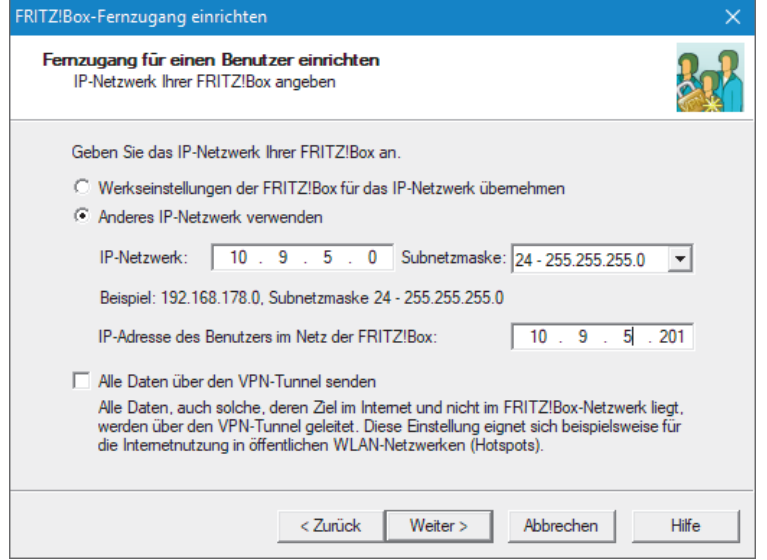

**8.** Klicken Sie auf **Weiter** und zum Schluss auf **Fertig stellen**.

Als Nächstes wird sich automatisch ein Ordner des Datei-Explorers öffnen. Schauen Sie sich den Inhalt an: Sie finden dort eine Datei mit dem Namen *fritzbox...cfg* und einen Ordner, in dem sich die Datei *vpnuser...cfg* befindet. Erstgenannte müssen Sie in Ihrer FRITZ!Box importieren, sie enthält die nötigen Einstellungen. Die zweite Datei enthält die Einstellungen für das Programm, das auf dem Windows-Gerät die VPN-Verbindung aufbaut. Sie können jetzt mit dem Import der Einstellungen in die FRITZ!Box fortfahren.

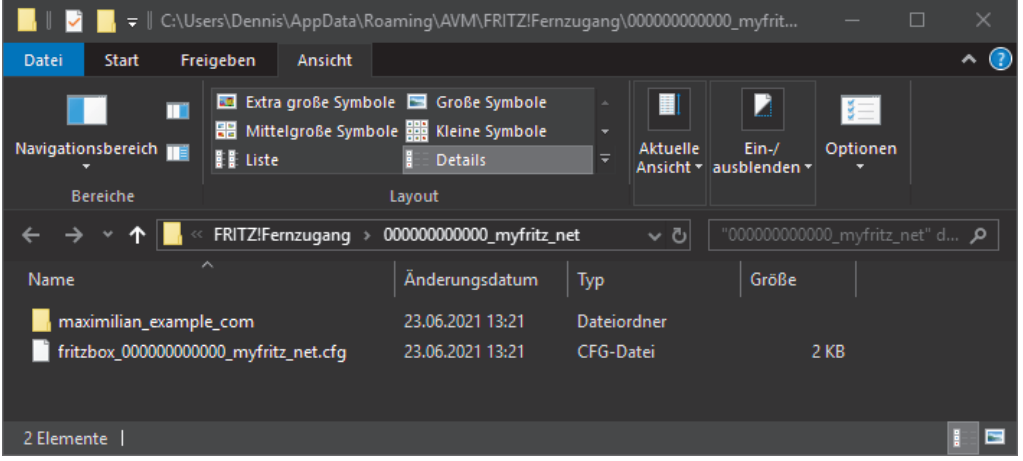

#### **Später erneut Zugang zu den Dateien erhalten**

Haben Sie den Ordner vor Fertigstellung aller Einstellungen versehentlich geschlossen oder benötigten Sie dessen Inhalt zu einem späteren Zeitpunkt erneut? Öffnen Sie einfach erneut das Programm *FRITZ!Box-Fernzugang einrichten*. Klicken Sie auf den Eintrag, der zur externen Adresse Ihrer FRITZ!Box gehört und anschließend auf die Schaltfläche **Explorer**. Nun öffnet sich erneut ein Ordnerfenster mit den benötigten Daten.

### **So importieren Sie die Einstellungen in Ihre FRITZ!Box**

- **1.** Öffnen Sie im Webinterface Ihrer FRITZ!Box die Registerkarte **Internet • Freigaben • VPN**. Am besten funktioniert dies, wenn Sie denselben Computer nehmen, auf dem Sie auch zuvor die Konfigurationsdateien erzeugt haben.
- **2.** Klicken Sie auf die Schaltfläche **VPN-Verbindung hinzufügen** und wählen Sie im neuen Dialog die Option **Eine VPN-Konfiguration aus einer vorhandenen VPN-Einstellungsdatei importieren**.
- **3.** Klicken Sie dann auf **Datei auswählen** und wählen Sie die Datei *fritzbox...cfg* aus, die zuvor durch das Programm *FRITZ!Box-Fernzugang einrichten* erzeugt wurde. Klicken Sie auf **öffnen**.

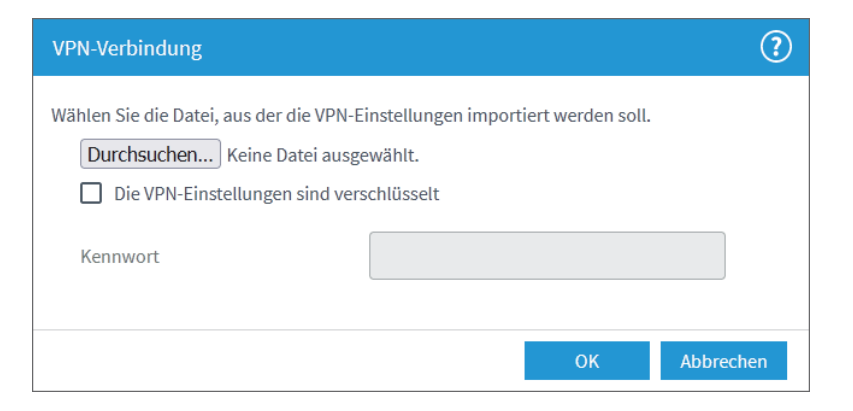

**4.** Klicken Sie abschließend auf **OK**. Ihre FRITZ!Box wird Sie eventuell zu einer Bestätigung auffordern. Das ist eine Sicherheitsfunktion, die verhindert, dass ein Hacker, der nur über das Internet Zugang zur FRITZ!Box hat, kritische Einstellungen verändern kann.

#### **VPN-Einstellungen**

#### Die VPN-Einstellungen werden importiert.

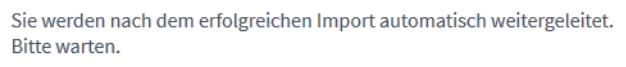

**Abbildung 7.28** *Die Einstellungen werden in die FRITZ!Box importiert.*

Damit sind die Einstellungen in die FRITZ!Box importiert. Sie können nun die nötigen Einstellungen am Windows-Computer importieren.

### **So importieren Sie die Einstellungen am Windows-Computer**

- **1.** Falls Sie das Programm *FRITZ!Box Fernzugang einrichten* nicht an dem Computer ausgeführt haben, den Sie auch für den VPN-Zugang verwenden möchten, dann kopieren Sie zunächst die Konfigurationsdaten *vpnuser...cfg* auf einen USB-Stick. Sie finden die Datei in dem Ordner, den das Programm *FRITZ!Box-Fernzugang einrichten* geöffnet hat.
- **2.** Installieren Sie auf dem Zielrechner die Software, welche die VPN-Verbindung aufbaut. Diese heißt *FRITZ!Fernzugang* und steht für verschiedene Windows-Versionen auf der Internetseite von AVM unter *https://avm.de/ service/vpn/uebersicht/* zum Download bereit.
- **3.** Öffnen Sie das Programm *FRITZ!Fernzugang*. Sie werden von einem Assistenten begrüßt. Klicken Sie dort auf **Weiter**. Alternativ gelangen Sie auch über **Datei • Import** zum gewünschten Dialog.

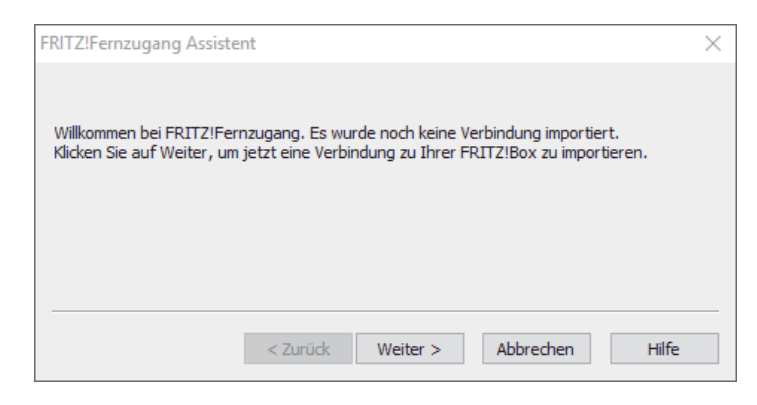

- **4.** Navigieren Sie zur Konfigurationsdatei *vpnuser...cfg*, die durch das Programm *FRITZ!Box-Fernzugang einrichten* erzeugt wurde. Klicken Sie auf **öffnen**.
- **5.** Nun importiert das Programm die Konfigurationseinstellungen. Klicken Sie abschließend auf **Fertig stellen**.

Damit sind Sie fertig und können die Verbindung testen.

# **Wichtig: Schützen Sie Ihre Daten!**

86

Denken Sie daran: Die Konfigurationsdatei enthält alles Nötige, um eine VPN-Verbindung in Ihr Heimnetz aufzubauen. Sie darf nicht in falsche Hände fallen! Archivieren Sie diese Datei am besten in einem verschlüsselten ZIP-Archiv oder auf einem USB-Stick an einem sicheren Ort. Das gilt genauso für die Datei zur Konfiguration der FRITZ!Box, denn beide Dateien bilden zusammen ein Paar.

# **So bauen Sie die VPN-Verbindung auf**

- **1.** Öffnen Sie das Programm *FRITZ!Fernzugang*.
- **2.** Klicken Sie auf den Eintrag im Programmfenster, der die externe Adresse Ihrer FRITZ!Box trägt (also Ihre persönliche Subdomain).

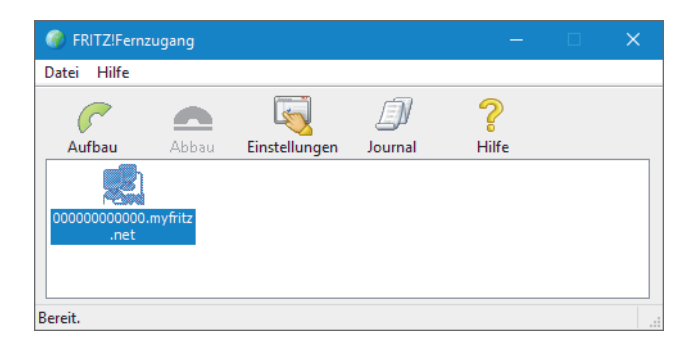

**3.** Klicken Sie auf **Aufbau**.

Damit wird die Verbindung hergestellt. Sie haben nun Zugriff auf Ihr Heimnetzwerk und können, sofern es bei der Konfiguration aktiviert wurde, auch die Internetverbindung Ihrer heimischen FRITZ!Box verwenden. Vor einer Reise sollten Sie die Konfiguration zunächst testen. Am besten funktioniert das von einem fremden Internetanschluss aus.

Die geöffnete Verbindung können Sie trennen, indem Sie auf **Abbau** klicken.

# **Eine VPN-Verbindung zwischen zwei FRITZ!Box-Geräten herstellen**

Über ein VPN können Sie auch zwei FRITZ!Box-Geräte an verschiedenen Standorten über das Internet verbinden. Sie können dann mit jedem Netzwerkgerät auf jedes Netzwerkgerät aus dem jeweils anderen Netzwerk zugreifen. Bei dieser Art der VPN-Verbindung ist es wichtig, dass Sie an wenigstens einem der beiden Geräte den IP-Adressbereich verändert haben, denn beide FRITZ!Box-Geräte dürfen nicht denselben Adressbereich verwalten. Bevor Sie mit der Einrichtung beginnen, sollten Sie außerdem für jede FRITZ!Box einen dynamischen DNS-Anbieter einsetzen, sodass beide Geräte ständig über ihre eigene feste Adresse (und über IPv4) zu erreichen sind.

Schreiben Sie sich zunächst die benötigten Daten auf und halten Sie diese für die Einrichtung bereit:

- die Internetadressen von beiden Geräten
- den jeweiligen IP-Adressbereich, den die beiden Geräte für das Heimnetzwerk verwenden
- ein von Ihnen festgelegtes Passwort, das als Pre-shared Key eingesetzt wird. Wählen Sie ein komplexes und entsprechend langes Passwort – gerne auch mehr als 20 Zeichen lang. Sie müssen es nicht wiederholt eingeben, sondern nur bei der Einrichtung hinterlegen.

Nun können Sie sich daran machen, die FRITZ!Box-Geräte einzurichten. Die folgende Anleitung müssen Sie auf beiden FRITZ!Box-Geräten ausführen. Dabei müssen Sie jeweils die Daten des anderen Geräts eingeben.

#### **So richten Sie für die FRITZ!Box-Geräte die VPN-Verbindung ein**

- **1.** Öffnen Sie im Webinterface **Internet • Freigaben • VPN**.
- **2.** Klicken Sie auf die Schaltfläche **VPN-Verbindung hinzufügen**.

**3.** Im neuen Fenster wählen Sie die Option **Ihr Heimnetzwerk mit einem anderen FRITZ!Box-Netzwerk verbinden (LAN-LAN-Kopplung)**. Klicken Sie anschließend auf **Weiter**.

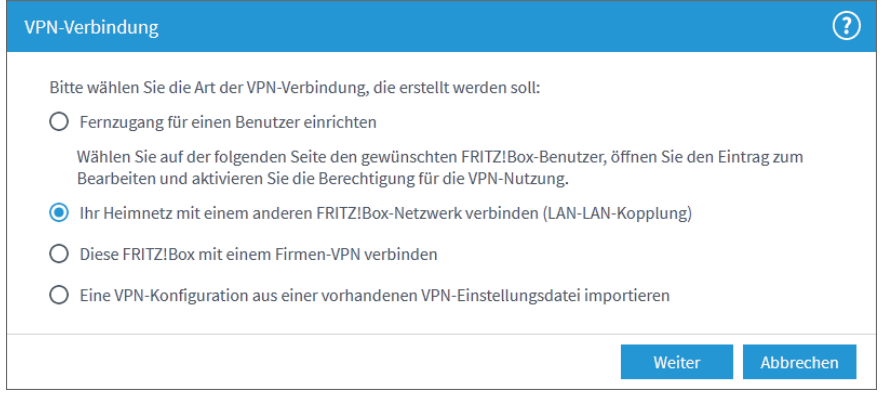

- **4.** Tragen Sie in das Feld **VPN-Kennwort (Preshared Key)** das von Ihnen gewählte Passwort ein. Beachten Sie, dass dieses Passwort von beiden FRITZ!Box-Geräten gemeinsam verwendet wird, Sie müssen also bei beiden Geräten dasselbe Passwort eingeben.
- **5.** In das Feld **Name der VPN-Verbindung** tragen Sie einen Namen für die VPN-Verbindung ein. Hier empfiehlt es sich, den Ort der anderen FRITZ!Box einzutragen, zum Beispiel *FRITZBox München*.
- **6.** Tragen Sie in das Feld **Internet-Adresse Der Gegenstelle** den Domainnamen ein, unter dem die jeweils andere FRITZ!Box zu erreichen ist. In das Feld **Internet-Adresse dieser FRITZ!Box** tragen sie den Domainnamen der FRITZ!Box an, die Sie gerade konfigurieren.
- **7.** In das Feld **Entferntes Netzwerk** tragen Sie den IP-Adressbereich ein, den die jeweils andere FRITZ!Box für das Heimnetzwerk verwendet. Ersetzen Sie dabei die letzten drei Stellen der IP-Adresse durch eine 0, zum Beispiel 192.168.224.0. Tragen Sie auch die dazugehörige **Subnetzmaske** ein.
- **8.** Wenn beide FRITZ!Box-Geräte über eine dauerhafte Internetverbindung verfügen, dann können Sie die VPN-Verbindung auf Wunsch ebenso dauerhaft bestehen lassen. Aktivieren Sie dazu das Kästchen **VPN-Verbindung dauerhaft halten**. Wenn dieses Kästchen nicht aktiviert ist, dann wird die VPN-Verbindung erst bei einem Zugriff auf das andere Netzwerk hergestellt

(was einen Moment dauert) und nach einer Stunde Inaktivität wieder getrennt.

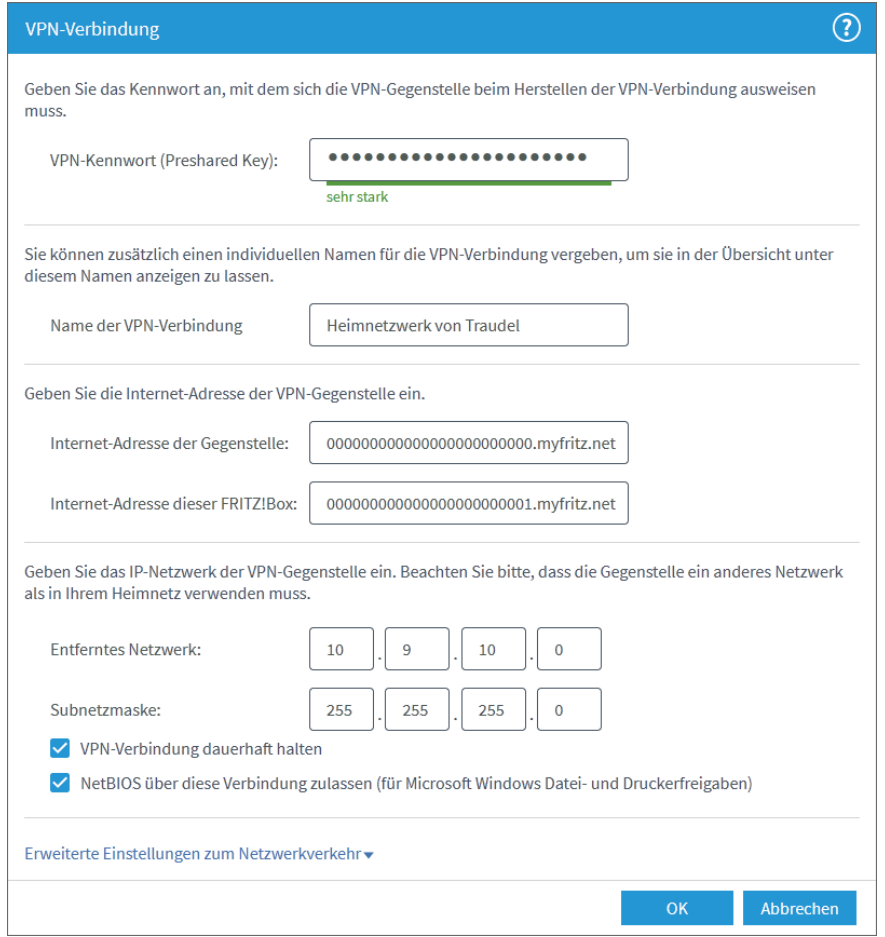

**9.** Über eine VPN-Verbindung können Sie zwar auf alle Geräte im entfernten Netzwerk zugreifen, aber nicht unbedingt alle Dienste nutzen. So ist es bei Dateifreigaben normalerweise nicht möglich, diese über den Hostnamen des Geräts anzusprechen, da die dafür notwendigen Protokolldaten normalerweise nicht über das VPN übertragen werden. Bei einer LAN-LAN-Kopplung können Sie dies ermöglichen.

Wenn Sie das Kästchen **NetBIOS über diese Verbindung zulassen** aktivieren, dann können Sie für Dateifreigaben auch über die VPN-Verbindung den Hostnamen zum Ansprechen verwenden.

- **10.** Auf Wunsch können Sie eines der beiden Geräte so konfigurieren, dass es für den Internetverkehr nicht seine eigene Internetverbindung, sondern die der anderen FRITZ!Box nutzt. Bei der Kopplung von zwei FRITZ!Box-Geräten wird dies nicht so häufig genutzt wie bei der Verbindung eines einzelnen Computers »aus der Ferne«. Die Nutzung der anderen Internetverbindung kann jedoch für manche Anwendungen interessant sein, zum Beispiel beim grenzüberschreitenden Internetverkehr. Aktivieren Sie also, sofern gewünscht, die Option **Gesamten Netzwerkverkehr über die VPN-Verbindung senden**, den Sie unter dem Menüpunkt **Erweiterte Einstellungen zum Netzwerkverkehr** finden.
- **11.** Zum Abschluss klicken Sie auf **OK**. Aus Sicherheitsgründen verlangt die FRITZ!Box eine Bestätigung, bei der Sie eine der Tasten am Gerät drücken oder eine Tastenkombination an einem Telefon eingeben müssen.

Denken Sie daran, dass Sie für eine einwandfreie Verbindung in beide Richtungen auch die jeweils andere FRITZ!Box entsprechend konfigurieren müssen. Wenn beide Geräte konfiguriert sind, dann wird die Verbindung automatisch (beziehungsweise beim Zugriff) aufgebaut.